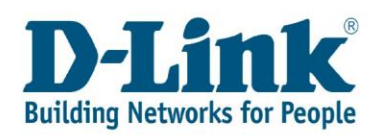

# **Self Service Portal Benutzerhandbuch**

# **Inhalt**

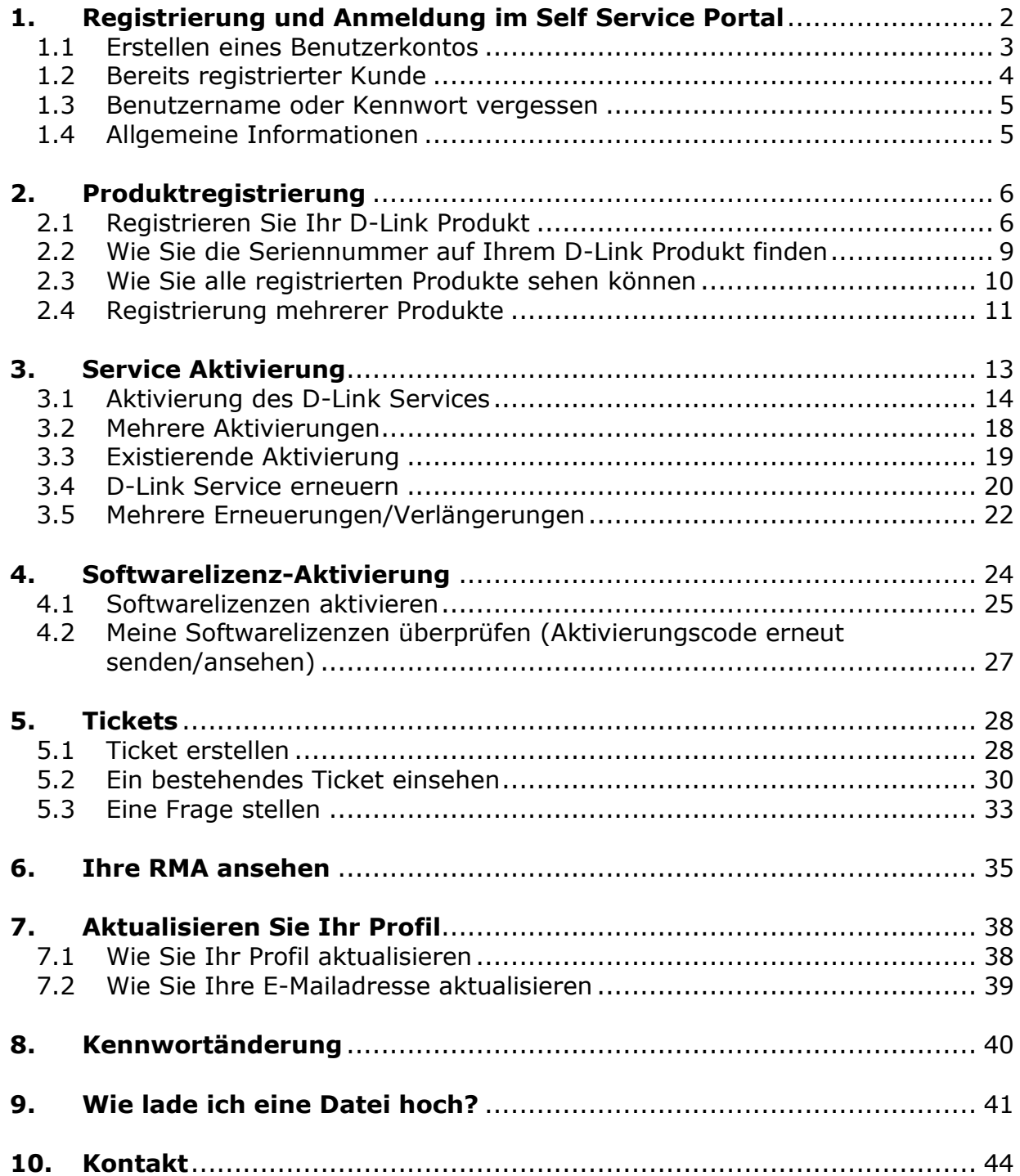

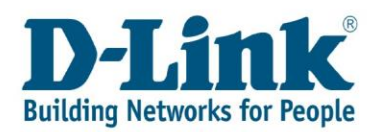

# <span id="page-1-0"></span>**1. Registrierung und Anmeldung im Self Service Portal**

Den Link zum Self Service Portal finden Sie auf der D-Link Webseite unter [www.dlink.com/de/de/support/product-registration-and-support-log-in.](http://www.dlink.com/de/de/support/product-registration-and-support-log-in)

Es erscheint ein Anmeldefenster indem Sie drei Optionen auswählen können:

- 1. Wenn Sie Neukunde sind und sich bisher noch nicht angemeldet haben, wählen Sie bitte "Neue Kunden" aus.
- 2. Sind Sie bereits registriert, klicken Sie auf "Registrierte Kunde".
- 3. Sind Sie bereits registriert, haben allerdings Ihren Benutzernamen oder Ihr Passwort vergessen, wählen Sie "Benutzernamen oder Passwort vergessen?"

#### Produktregistrierung und Support Log-in

#### Self Service Portal

Bevor Sie das D-Link Self Service Portal zum ersten Mal nutzen. Jesen Sie bitte sorgfältig die untenstehenden Informationen durch:

- 1. Bevor Sie das erste Mal Dateien über das D-Link Self Service Portal herunter- bzw. hochladen können, müssen Sie der Installation eines Plug-Ins für Ihren Internet Explorer zustimmen.
- 2. Sollen Sie Schwierigkeiten bei der Anmeldung oder Nutzung des D-Link Self Service Portals haben, wenden Sie sich bitte an den Support.
- 3. Datenschutzrichtlinie
- 4. Bitte deaktivieren Sie bei der Nutzung des D-Link Self Service Portals Ihren "Popup-Blocker". Bitte verwenden Sie beim Navigieren nicht den "Zurück"-Button in Threm Web-Browser.
- 5. Bitte beachten Sie, dass das Self Service Portal Donnerstags von 20:00 22:00 Uhr sowie Samstags von 08:00 10:00 Uhr wegen Wartungsarbeiten nicht erreichbar ist.

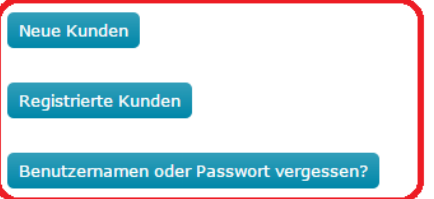

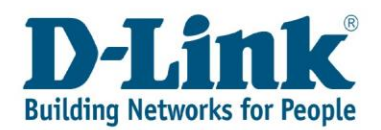

### <span id="page-2-0"></span>**1.1 Erstellen eines Benutzerkontos**

Um das Self Service Portal nutzen zu können, müssen Sie sich vorher registrieren bzw. ein Benutzerkonto erstellen. Klicken Sie auf "Neue Kunden" um sich zu registrieren. Geben Sie Ihre E-Mailadresse und Ihre persönlichen Daten ein. Pflichtfelder müssen zwingend ausgefüllt werden und sind mit einem roten Sternchen (**\***) gekennzeichnet. Sobald alle Pflichtfelder ausgefüllt sind, klicken Sie bitte auf "Senden".

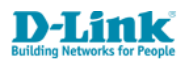

# **Kundenregistrierung**

Willkommen auf der Registrierungsseite vom D-Link Europa Self Service Portal. Bitte füllen Sie das Formular aus (\*= erforderliche Eingaben). Nachdem Sie das Formular vollständig ausgefüllt haben wird Ihnen innerhalb von 30 Min. Ihr Benutzername und Kennwort zugesendet.

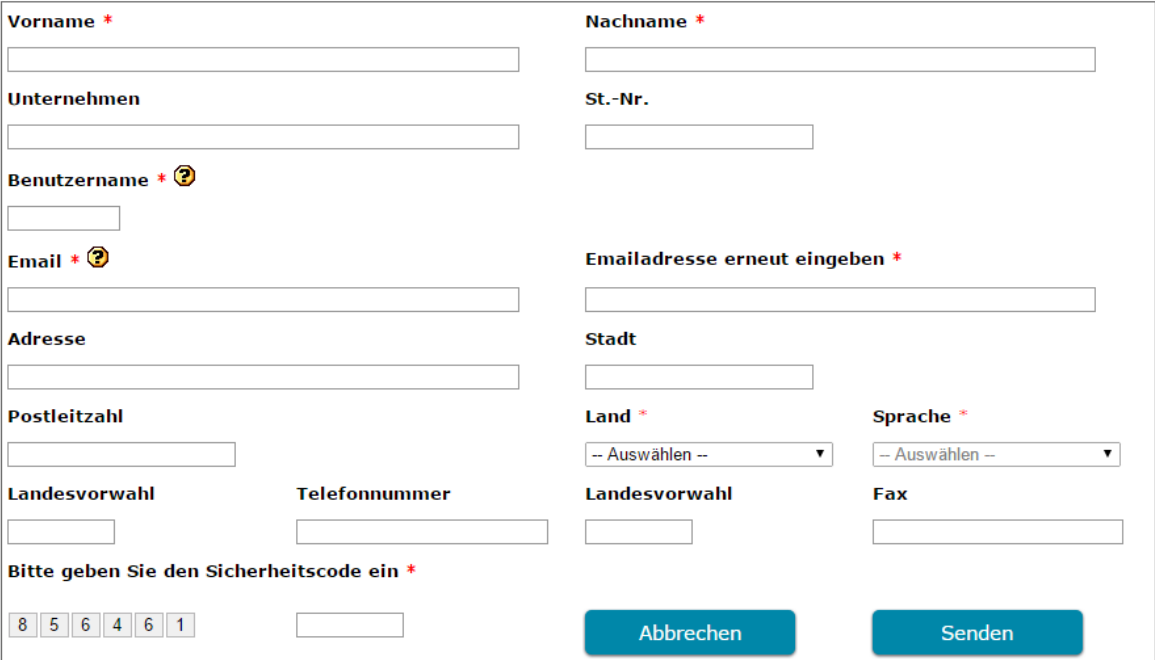

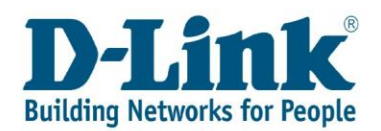

# <span id="page-3-0"></span>**1.2 Bereits registrierter Kunde**

Als registrierter Kunde wählen Sie die zweite Option. Nachdem Sie "Registrierte **Kunden**" angeklickt haben, sehen Sie den Anmeldebildschirm des Self Service Portals.

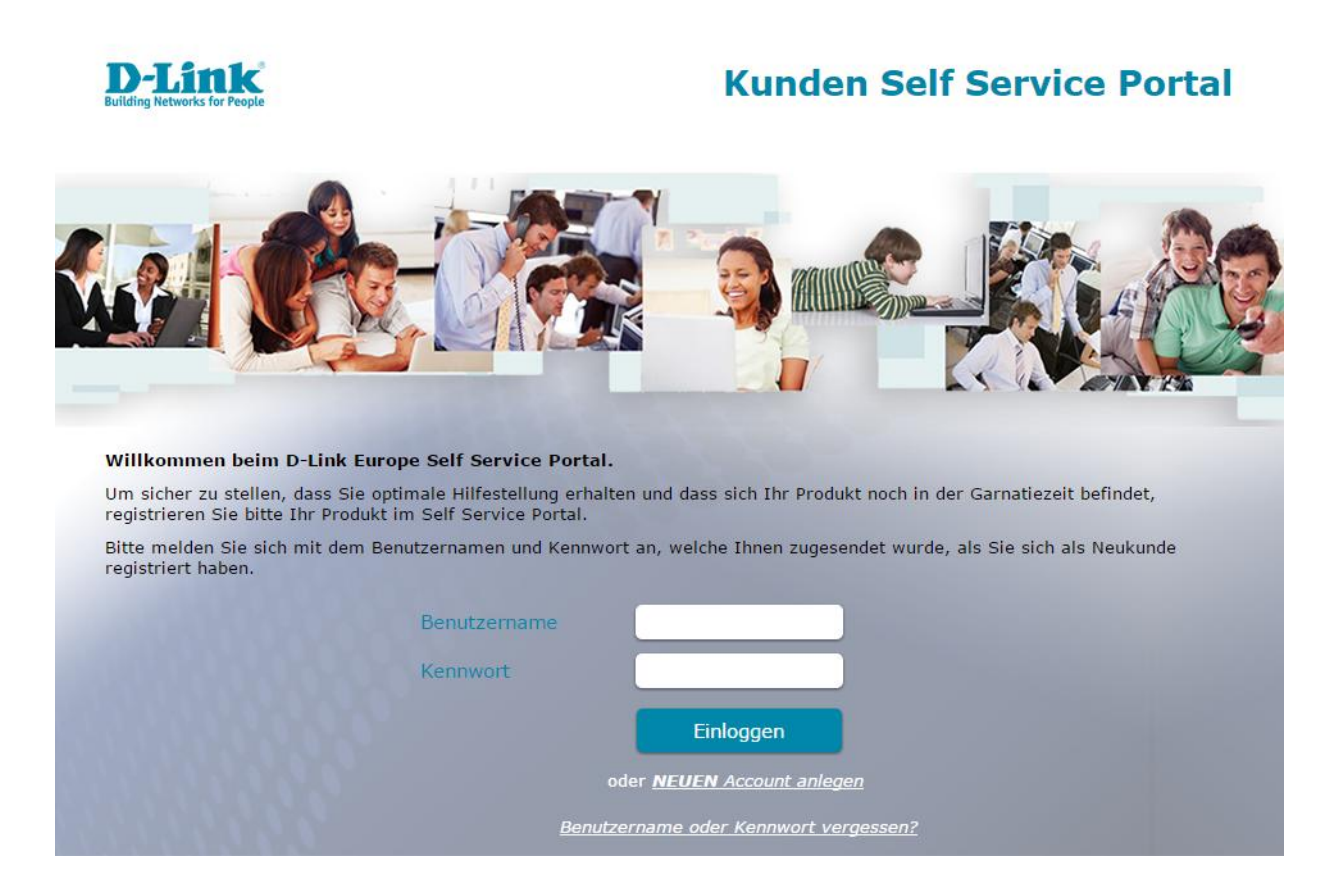

Um sich als registrierter Kunde im Self Service Portal anzumelden, geben Sie einfach Ihren Benutzernamen (User ID) und Ihr Kennwort ein, das Sie per E-Mail erhalten haben.

**Hinweis**: Wenn Sie Ihren Benutzernamen oder Kennwort nicht zur Verfügung haben, klicken Sie auf "**Benutzername oder Kennwort vergessen?**". Geben Sie Ihre E-Mailadresse ein und klicken Sie auf "**Senden**". Sie werden eine E-Mail mit einem Benutzernamen und einem vorübergehenden Kennwort erhalten. Wenn Sie sich im Self Service Portal anmelden, können Sie das Kennwort ändern.

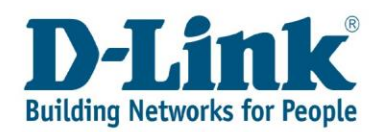

# <span id="page-4-0"></span>**1.3 Benutzername oder Kennwort vergessen**

Wenn Sie Ihren Benutzernamen oder Ihr Kennwort vergessen haben, können Sie Ihr Kennwort zurücksetzen. Geben Sie dazu die E-Mailadresse ein, die Sie zur Registrierung benutzt haben und klicken Sie auf "Senden".

Sie erhalten dann eine E-Mail, die Ihr Kennwort zurücksetzt. Diese wird Ihnen Ihren Benutzernamen (User ID) und das neue Kennwort anzeigen.

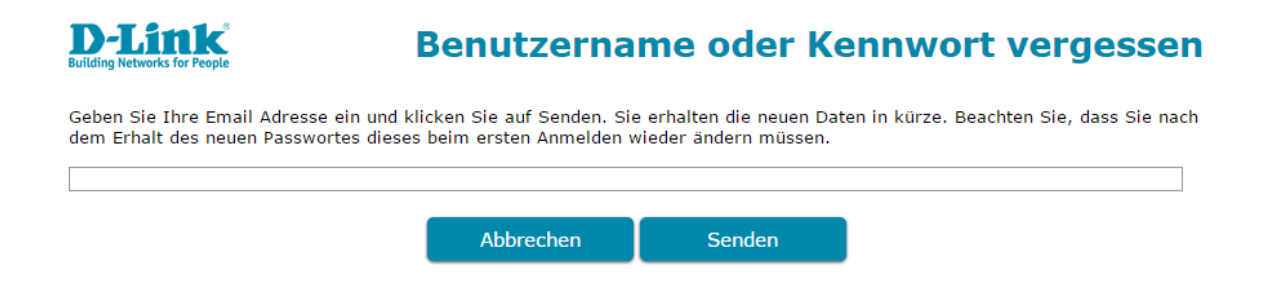

# <span id="page-4-1"></span>**1.4 Allgemeine Informationen**

Nachdem Sie sich im Self Service Portal angemeldet haben, sehen Sie das Hauptmenü.

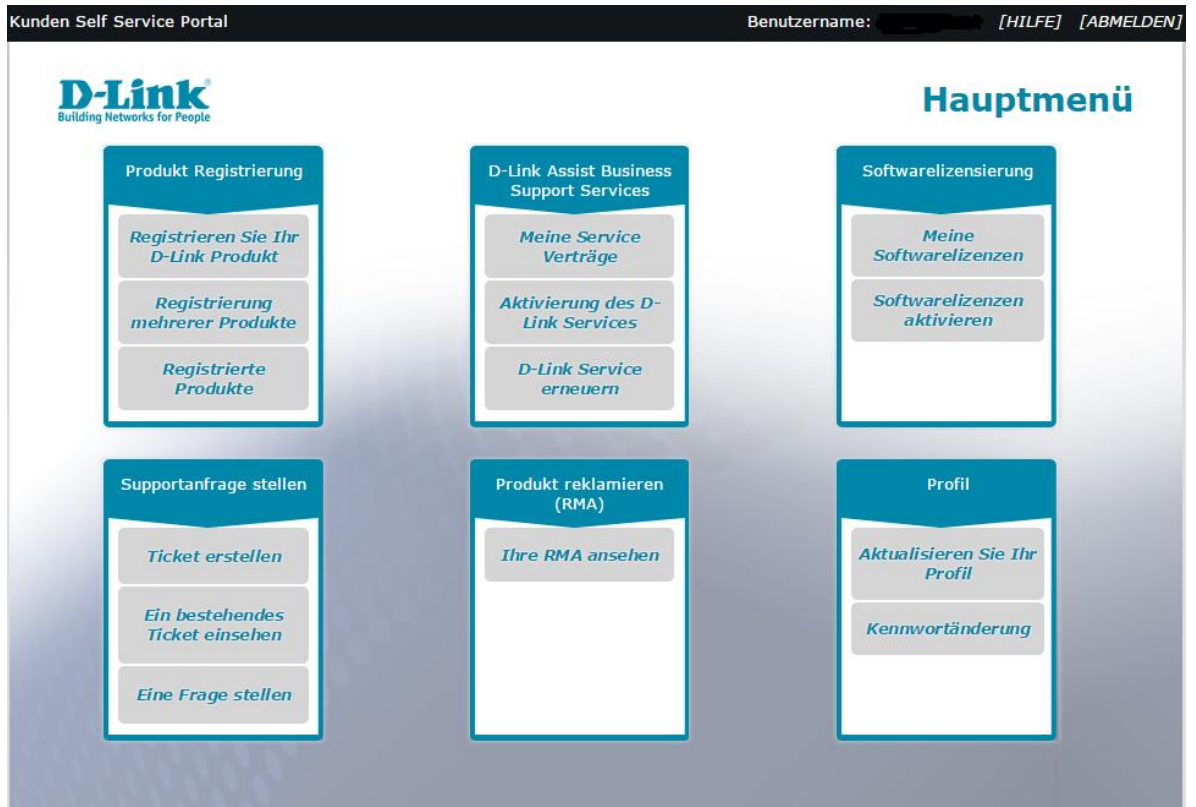

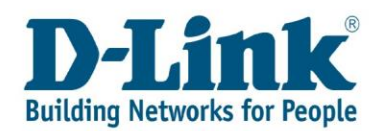

Wählen Sie Ihre gewünschte Option. Wenn Sie das Hauptmenü verlassen möchten, klicken Sie einfach auf "ABMELDEN" in der oberen rechten Ecke des Hauptmenüs.

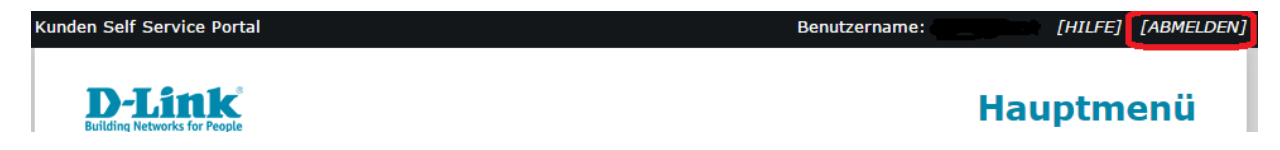

Das Benutzerhandbuch für das Self Service Portal erhalten Sie, wenn Sie auf "HILFE" in der oberen rechten Ecke des Hauptmenüs klicken.

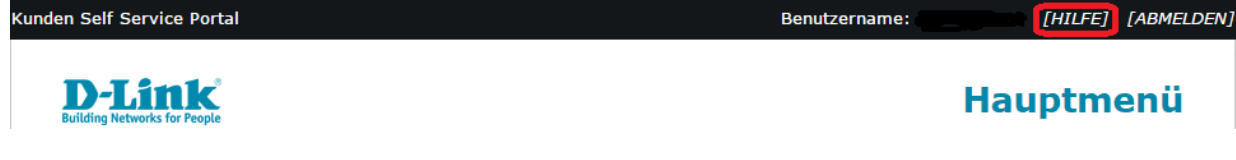

### <span id="page-5-0"></span>**2. Produktregistrierung**

Registrieren Sie Ihr Produkt um nach dem Kauf eine gültige Garantie zu erhalten. Sie müssen Ihre Produkte auch für jede andere D-Link Unterstützung oder Software Lizenz registrieren. Dies vereinfacht die weiteren Schritte, z.B. Lizenzierung.

### <span id="page-5-1"></span>**2.1 Registrieren Sie Ihr D-Link Produkt**

Wenn Sie Ihr D-Link Produkt registrieren möchten, wählen Sie den Menüpunkt "**Registrieren Sie Ihr D-Link Produkt**" aus.

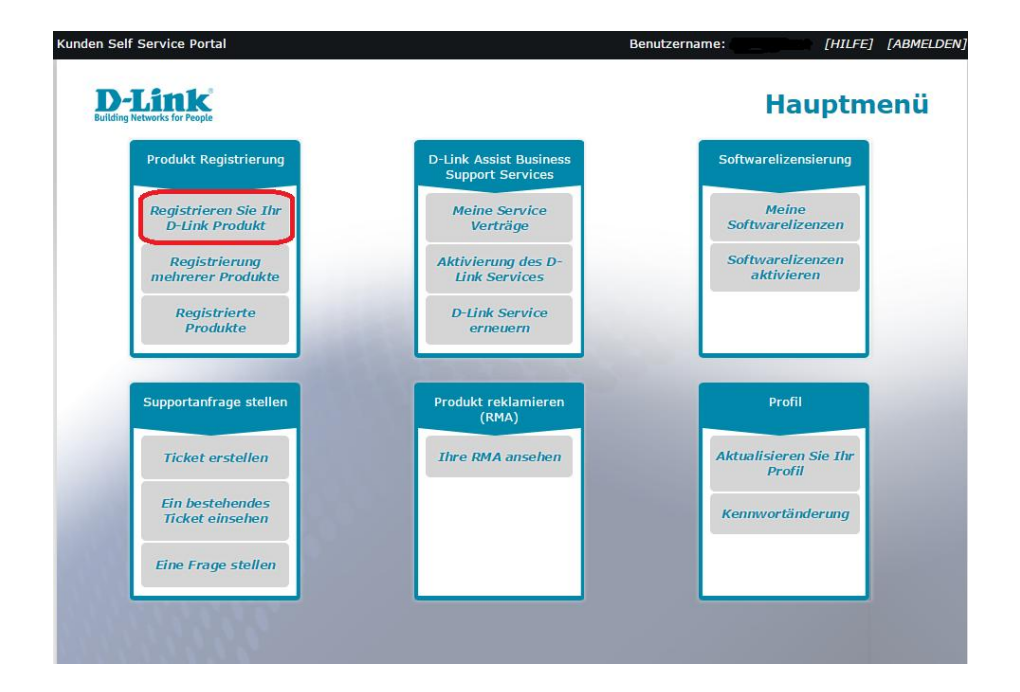

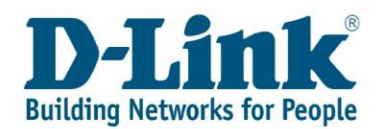

Geben Sie die Seriennummer Ihres D-Link Produkts ein und wählen Sie "**Seriennummer überprüfen**" aus. Das System wird dann die Details bestätigen.

Der Produktcode, die Produktbeschreibung und die Hardware Version werden dann auf Ihrem Bildschirm angezeigt.

**Hinweis**: Wenn die Seriennummer nicht gefunden werden konnte, schauen Sie sich hierzu bitte Seite 8 im Handbuch an, um weitere Informationen darüber zu erhalten wie Sie die Seriennummer Ihres Produktes überprüfen.

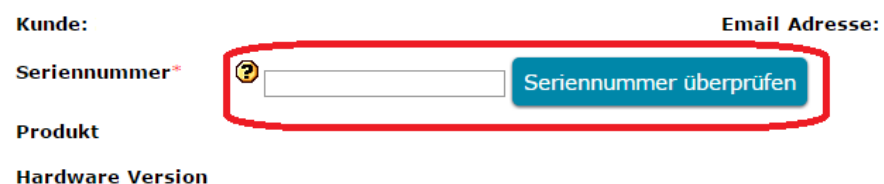

In der Anzeige, die unter dem Feld zur Überprüfung der Seriennummer erscheint, tragen Sie die Informationen ein, die auf Ihrem Kaufbeleg hinterlegt sind.

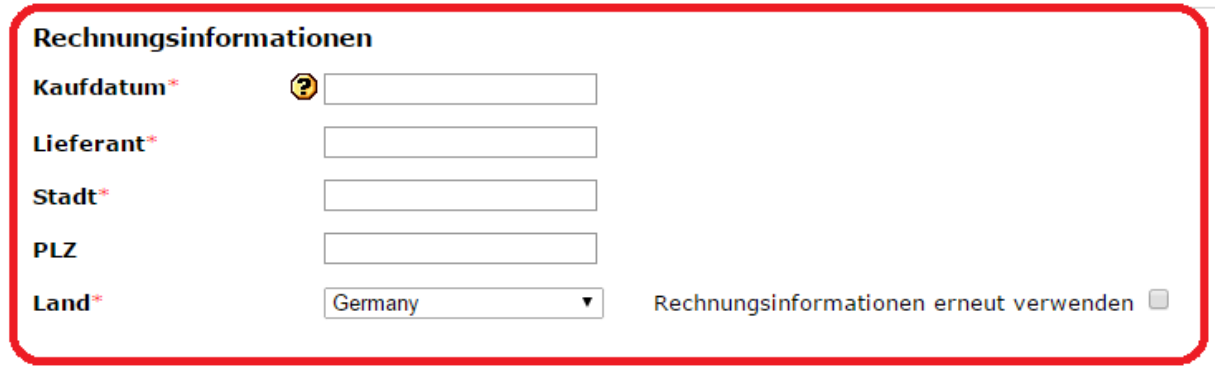

**Hinweis:** Wählen Sie das Kaufdatum aus dem Kalender aus. Klicken Sie in das Feld "Kaufdatum" um den Kalender zu öffnen oder tragen Sie ein Datum im Format JJJJ-MM-TT (z.B. 2015-01-16) ein.

### Rechnungsinformationen

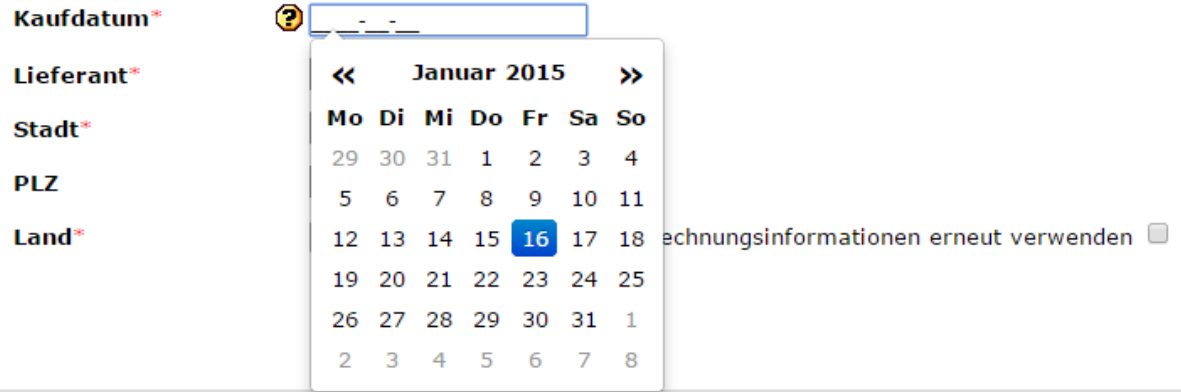

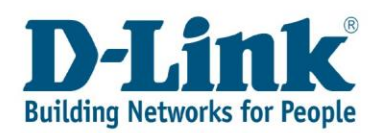

Um die Produktregistrierung abzuschließen, klicken Sie auf "**Senden**".

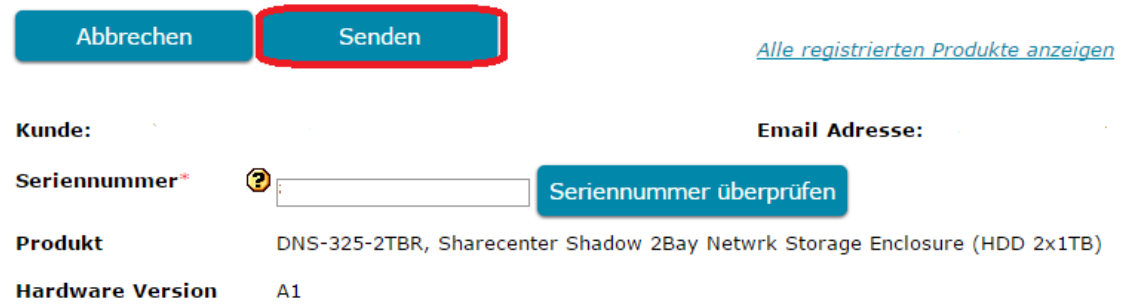

Die Produktregistrierung wird dann per E-Mail bestätigt und sobald der Vorgang abgeschlossen wurde, können Sie weitere Produkte registrieren.

**Hinweis**: Wenn Sie mehrere Geräte registrieren möchten, die zusammen erworben wurden, können sie den gleichen Erwerbsnachweis noch einmal benutzen.

Geben Sie die geforderten Angaben bei den Rechnungsinformationen ein und setzten Sie ein Häkchen bei "**Rechnungsinformationen erneut verwenden**". Danach klicken Sie auf "**Senden**".

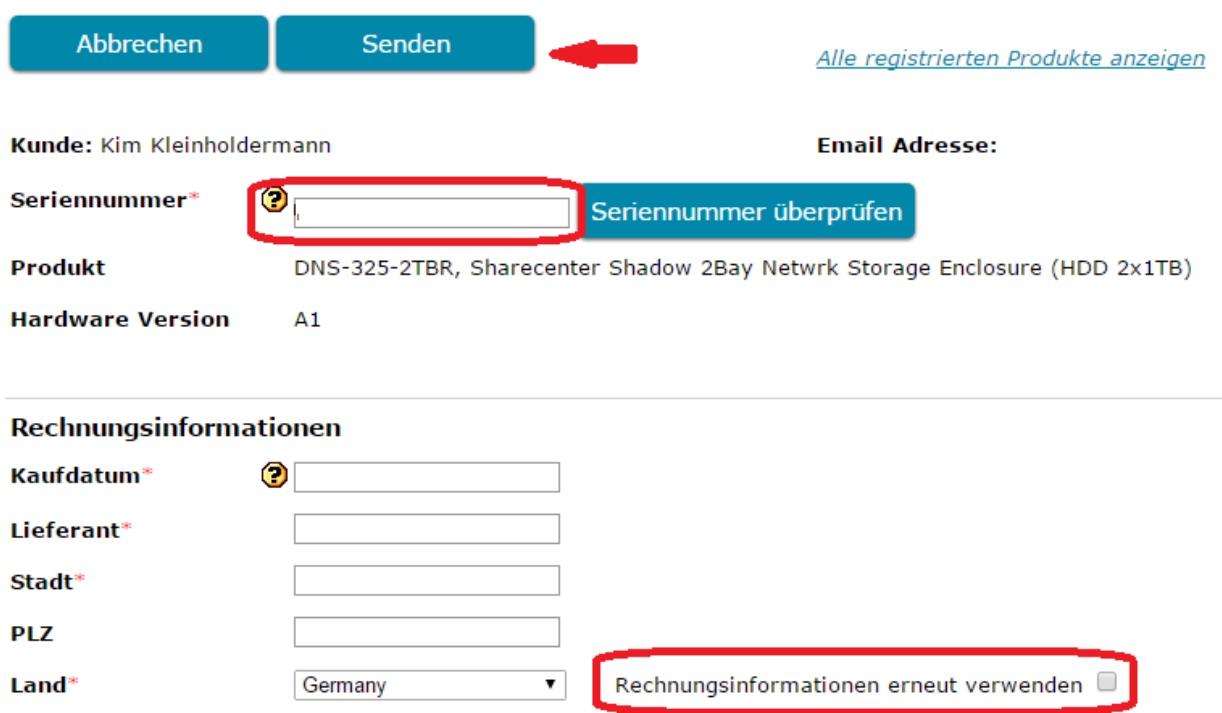

Die Rechnungsinformationen sollten weiterhin am Bildschirm angezeigt werden, so dass Sie diese Informationen nicht erneut eingeben müssen. Wenn Sie jedoch auf "Abbrechen" geklickt haben oder die Sitzung abgelaufen ist, werden die Rechnungsinformationen nicht noch einmal angezeigt, wenn Sie "Registrieren Sie IhrD-Link Produkt" erneut aufrufen.

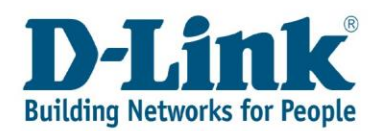

# <span id="page-8-0"></span>**2.2 Wie Sie die Seriennummer auf Ihrem D-Link Produkt finden**

**Bitte lesen Sie hierzu die folgende Hilfestellung zur Eingabe der Seriennummer Ihres D-Link Produktes:**

- Sie finden die Seriennummer meist auf der Unterseite Ihres Gerätes.
- Wenn Ihr Produkt kein Set oder Kit ist, dann ist dort lediglich eine Seriennummer (S/N) zu finden.
- Wenn Ihr Produkt aus einem Set (auch als Kit oder Bundle bezeichnet) besteht, finden Sie zwei Seriennummern (S/N und BS/N). Geben Sie bitte die BS/N ein.
- Ihre Seriennummer ist vorangestellt mit **BS/N:** oder **S/N:**
- Geben Sie die folgenden 13 Zeichen mit Großbuchstaben ein.
- Bitte achten Sie auf die Unterscheidung zwischen der Zahl 0 bzw. dem Buchstaben O, der Zahl 1 bzw. dem Buchstaben L, der Zahl 8 oder dem Buchstaben B.
- Es folgt ein Beispiel einer falschen D-Link Seriennummer: F3NU18B003979

Es folgt ein Beispiel zur Platzierung einer Modellbezeichnung, sowie einer Seriennummer auf einem Geräteaufkleber eines Einzelgerätes (kein Set):

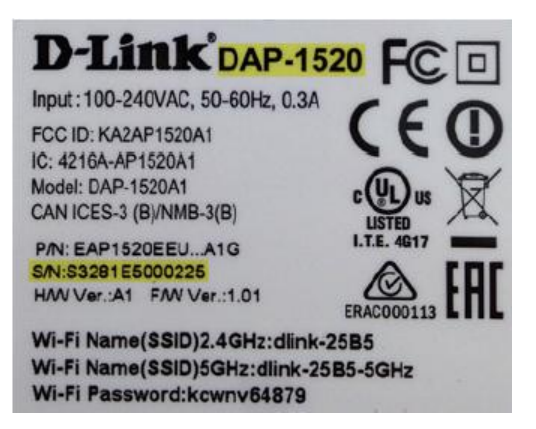

Es folgt ein Beispiel zur Platzierung einer Modellbezeichnung, sowie einer Seriennummer auf dem Geräteaufkleber eines Bundles (Set):

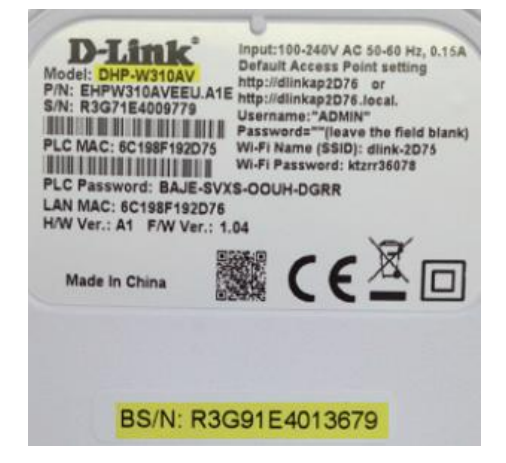

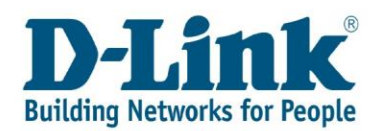

# <span id="page-9-0"></span>**2.3 Wie Sie alle registrierten Produkte sehen können**

Um alle registrierten Produkte sehen zu können, wählen Sie bitte im Hauptmenü "**Registrierte Produkte**" aus.

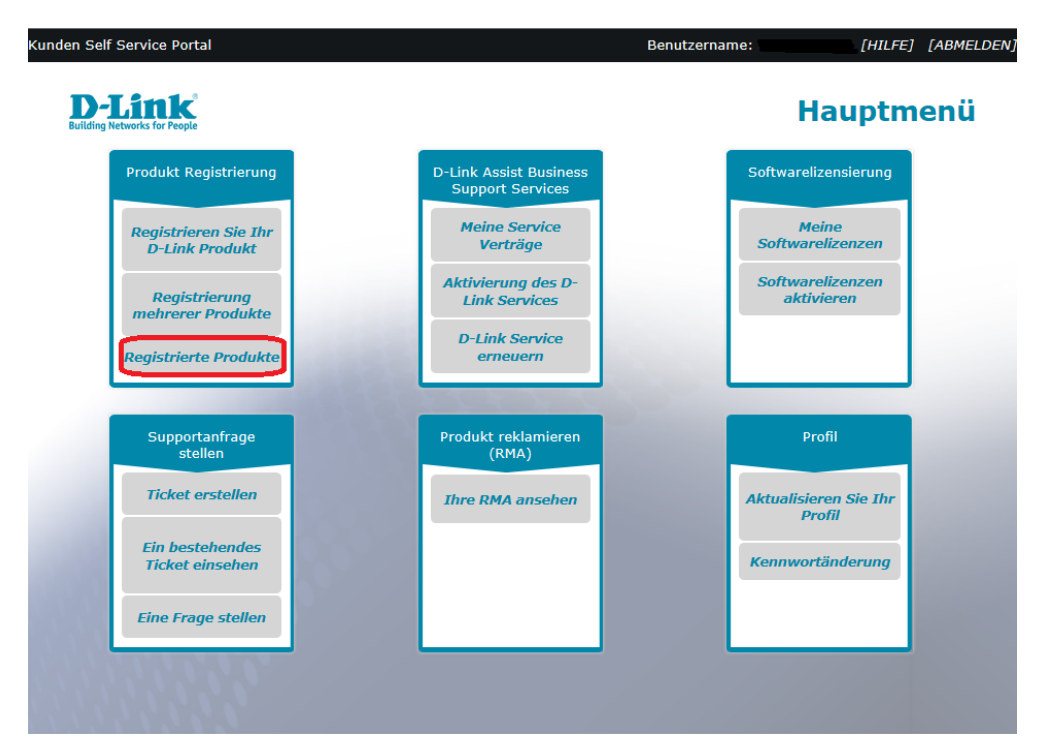

Im geöffneten Bildschirm sind nun all Ihre registrierten Produkte auf mehreren Seiten aufgelistet (10 Produkte pro Seite). Durch Anklicken einer Seitenzahl am unteren rechten Bildschirmrand, können Sie die entsprechende Seite öffnen.

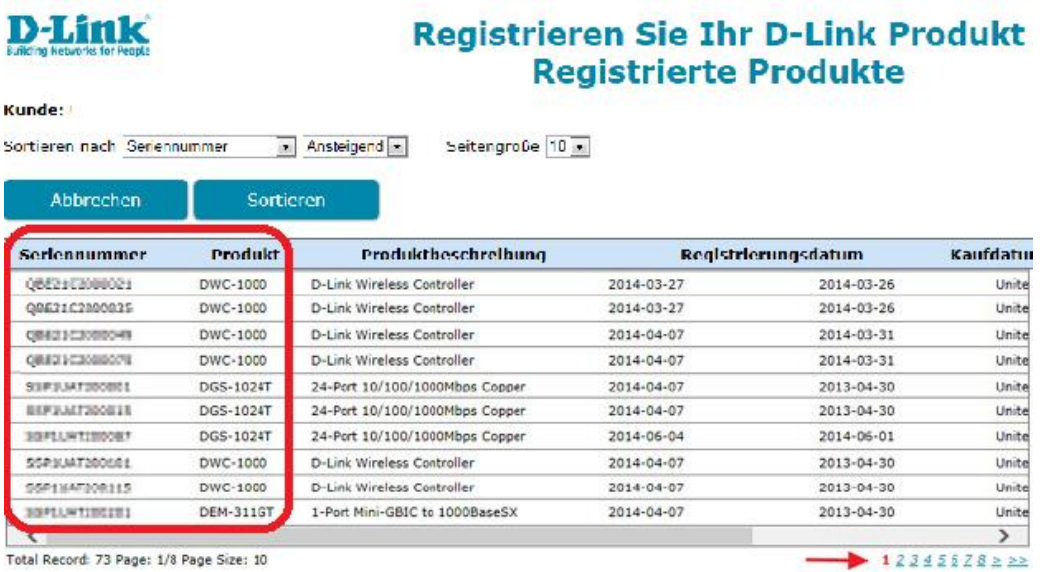

**Service** 

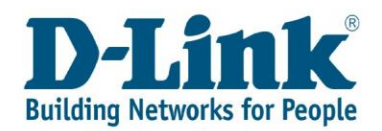

In der Drop-Down-Liste "Sortieren nach", können Sie Ihre registrierten Produkte nach verschiedenen Kriterien sortieren lassen. Zudem können Sie rechts daneben in der Drop-Down-Liste "**Ansteigend**" oder "**Absteigend**" auswählen. Gehen Sie danach auf "**Sortieren**".

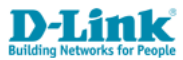

# **Registrieren Sie Ihr D-Link Produkt Registrierte Produkte**

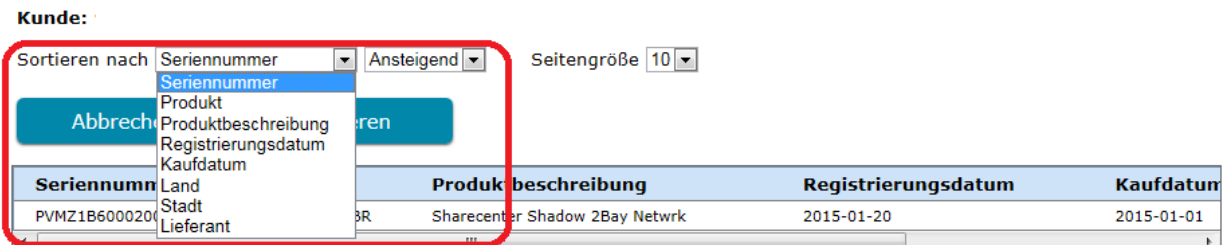

Gesamt: 1 Seite: 1/1 Seitengröße: 10

# <span id="page-10-0"></span>**2.4 Registrierung mehrerer Produkte**

Um einen Erwerb mehrerer Produkte zu registrieren, wählen Sie bitte im Hauptmenü "**Registrierung mehrerer Produkte**" aus.

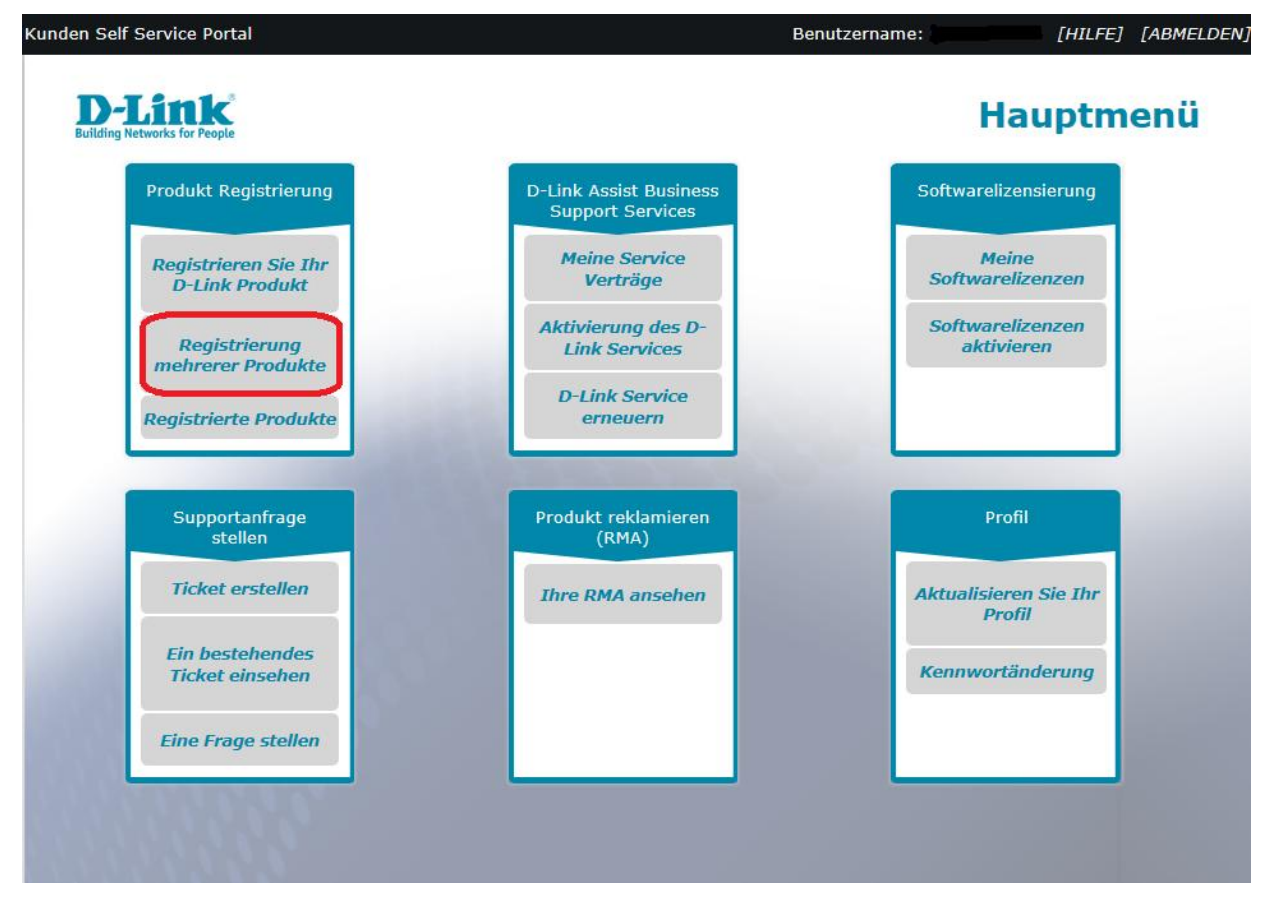

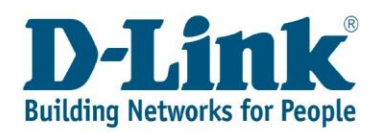

Im ersten Schritt müssen Sie die Pflichtfelder ausfüllen.

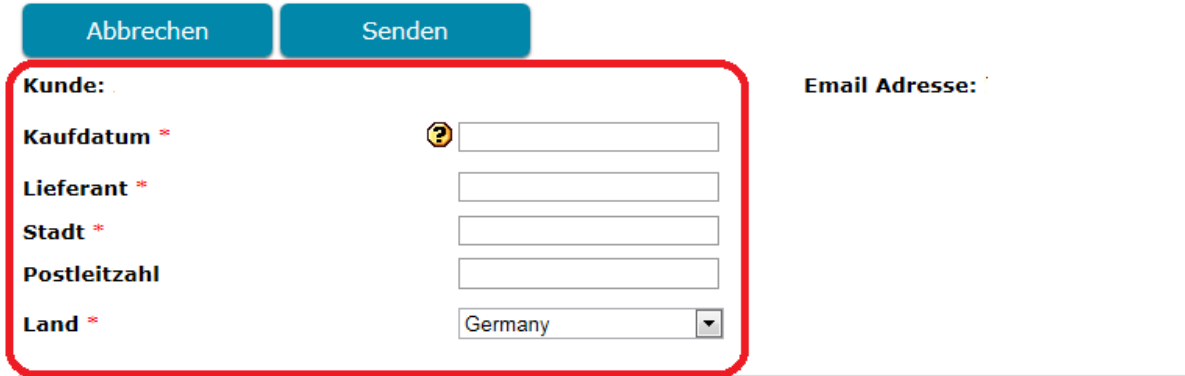

Tragen Sie nun die Seriennummern für jedes Produkt einzeln in die untere Liste ein oder sparen Sie Zeit, indem Sie bis zu 100 Produkte gleichzeitig durch Hochladen einer Excel-Liste bei "**Beispiel Datei**" registrieren.

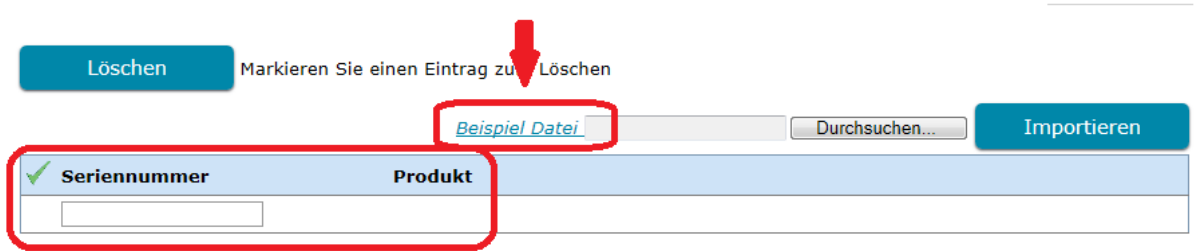

Sparen Sie Zeit indem Sie bis zu 100 Geräte gleichzeitig registrieren, indem Sie eine Beispiel Datei im MS Excel-Format hochladen.

- Geben Sie die Seriennummern ein wie in der Beispiel Datei gezeigt.
- Speichern Sie die Datei auf Ihrem Computer.
- Wählen Sie "Importieren" aus um die Datei hochzuladen.
- Fehler können entfernt werden, indem Sie die entsprechende Seriennummer makieren und auf "Löschen" gehen.

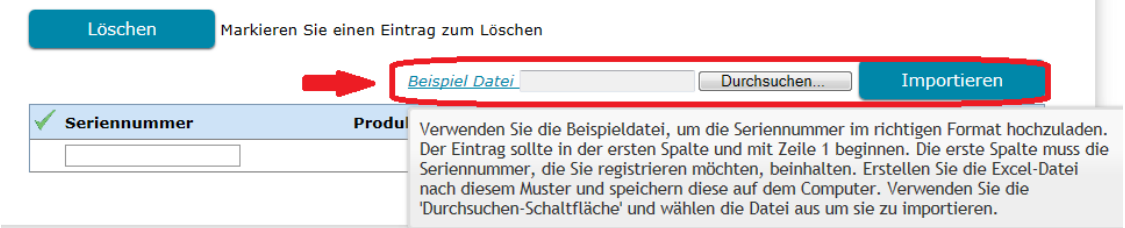

Klicken Sie auf "**Senden**" um die Registrierung mehrerer Produkte abzuschließen.

**Hinweis**: Bitte schauen Sie sich für detaillierte Informationen zum Hochladen bzw. Anfügen einer Datei das Kapitel "Hochladen einer Datei" an.

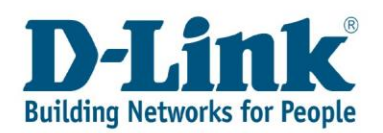

# <span id="page-12-0"></span>**3. Service Aktivierung**

Wenn Sie den D-Link Assist Service erworben haben, erhalten Sie von Ihrem Anbieter eine E-Mail, die einen Aktivierungscode beinhaltet.

Im Anhang dieser E-Mail sind zwei wichtige Dinge zu beachten:

- Der Aktivierungscode (Activation Code)
- Das Vertragsdatum (Contract Start)

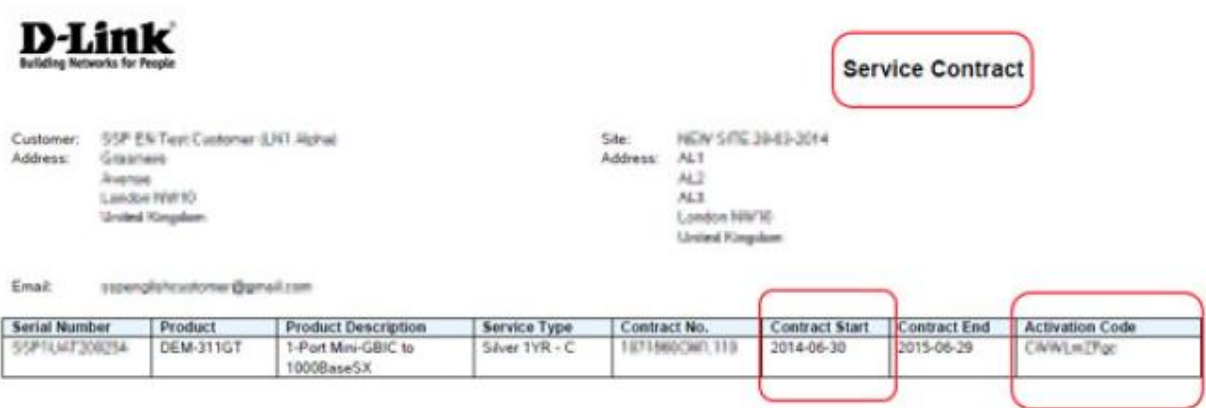

Bitte beachten Sie, dass Sie Ihr Produkt registrieren müssen um den D-Link Assist Service nutzen zu können.

Daher registrieren Sie das für den Service vorgesehene Produkt, bevor Sie den Service aktivieren, indem Sie im Hauptmenü "Registrieren Sie Ihr D-Link Produkt" auswählen.

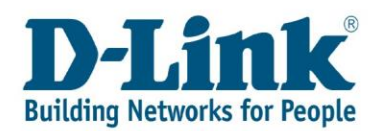

# <span id="page-13-0"></span>**3.1 Aktivierung des D-Link Services**

Um einen D-Link Assist Service zu aktivieren, melden Sie sich im Self Service Portal an und wählen Sie "Aktivierung des D-Link Services" im Hauptmenü aus.

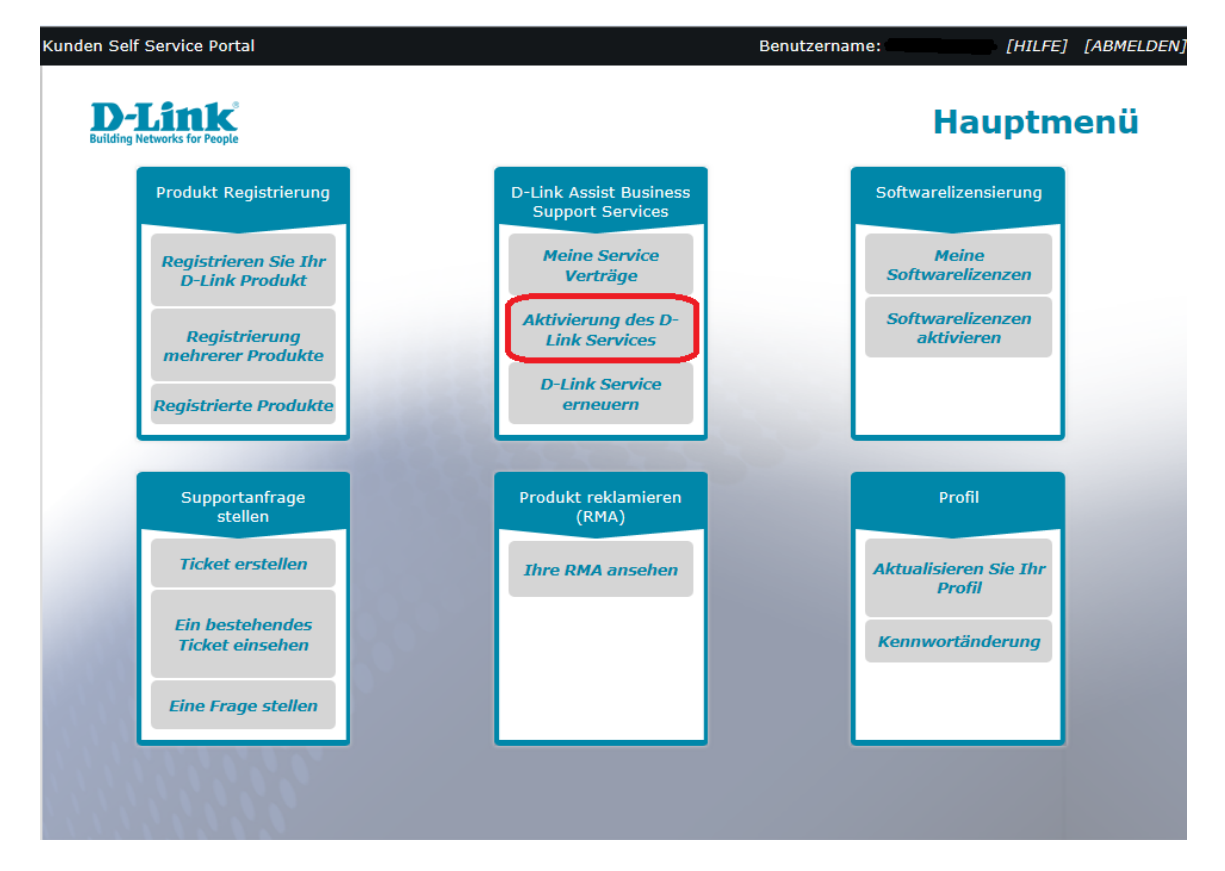

Bevor Sie fortfahren können, müssen Sie den Vertragsbedingungen zustimmen. Setzen Sie ein Häkchen bei "Ich akzeptiere die Vertragsbedingungen" und klicken Sie danach auf "OK".

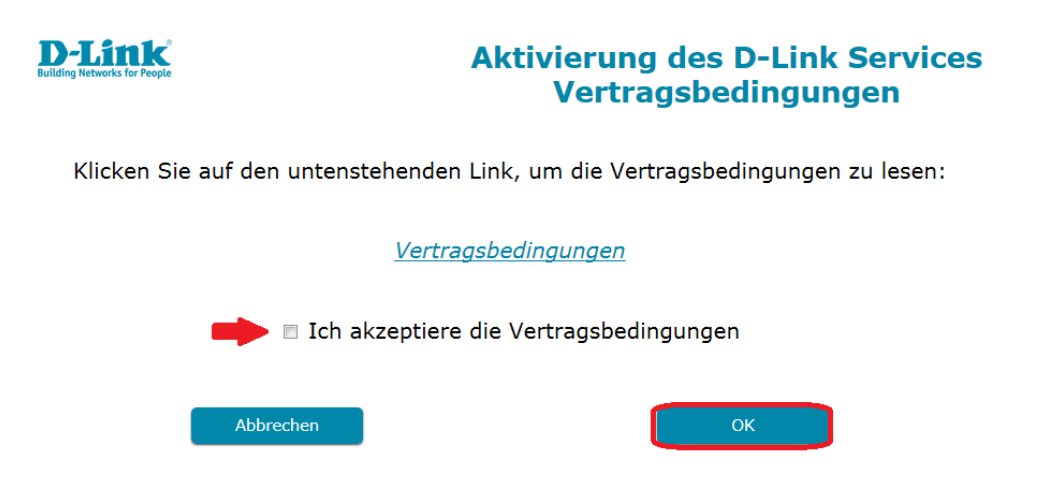

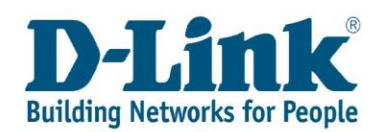

Wenn der Standort an dem der Service genutzt werden soll von Ihrer angegebenen Adresse abweicht, wählen Sie bitte "Standortadresse" aus.

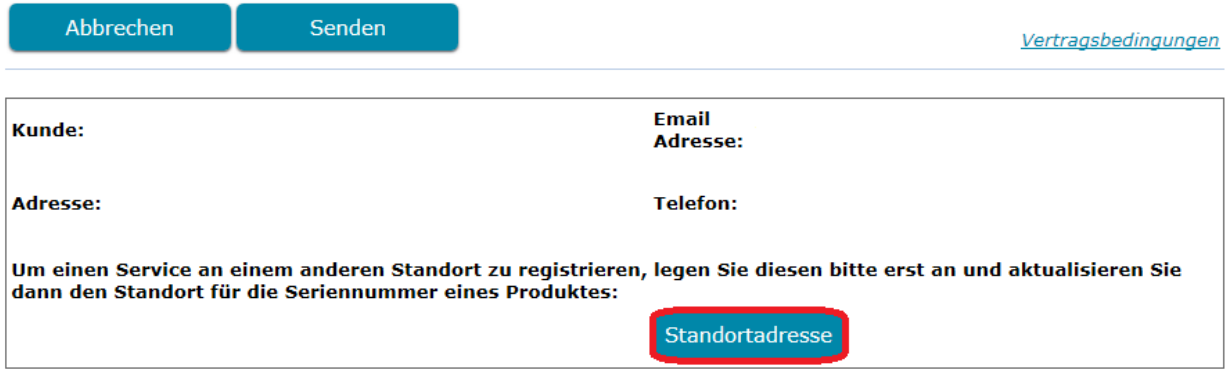

Versuchen Sie möglichst viele Adressinformationen einzutragen. Das erspart Ihnen Zeit, wenn Sie beispielsweise den telefonischen Support Service in Anspruch nehmen sollten. Klicken Sie dann auf "**Senden**".

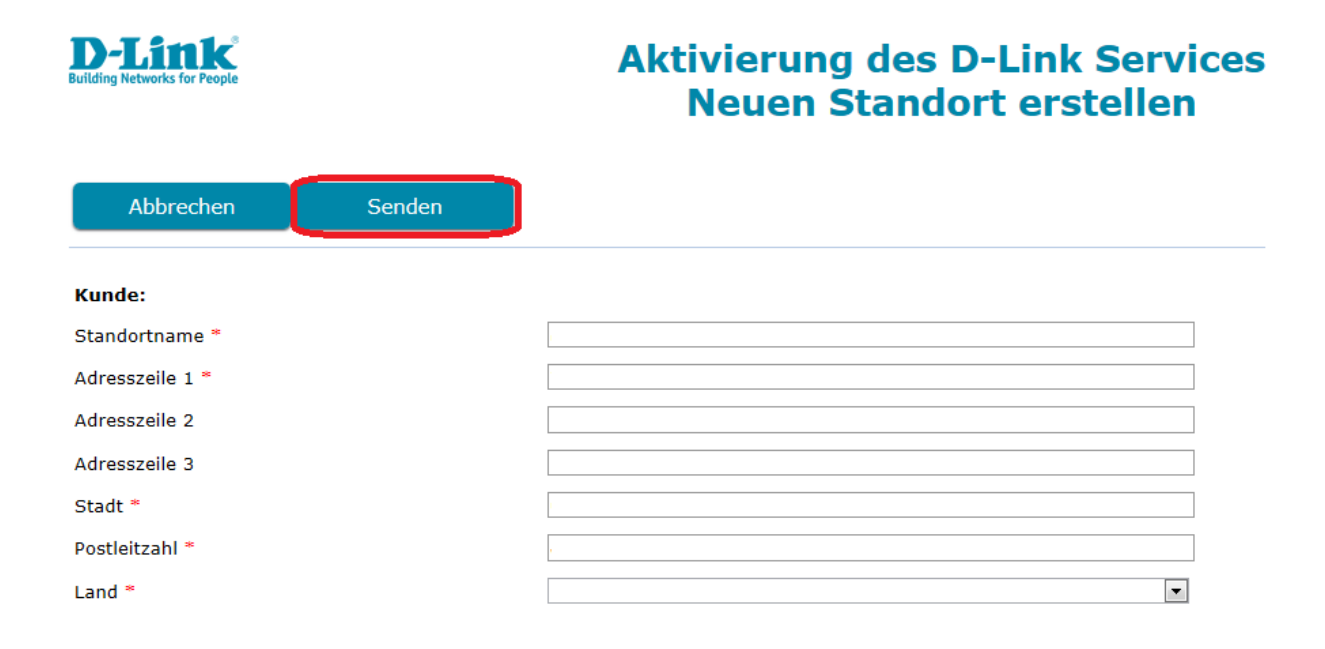

**Hinweis**: Der erworbene D-Link Assist Service wird nur an der Standortadresse unterstützt, die Sie während der Aktivierung festgelegt haben. Bitte stellen Sie sicher, dass der D-Link Assist Service ausschließlich an dem Standort genutzt wird, den Sie als Standortadresse angegeben haben.

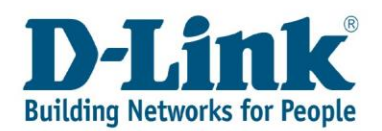

Bei "Produktaktivierung", wählen Sie das für den Service erworbene Produkt aus, indem Sie das Feld neben der Produktbezeichnung anklicken.

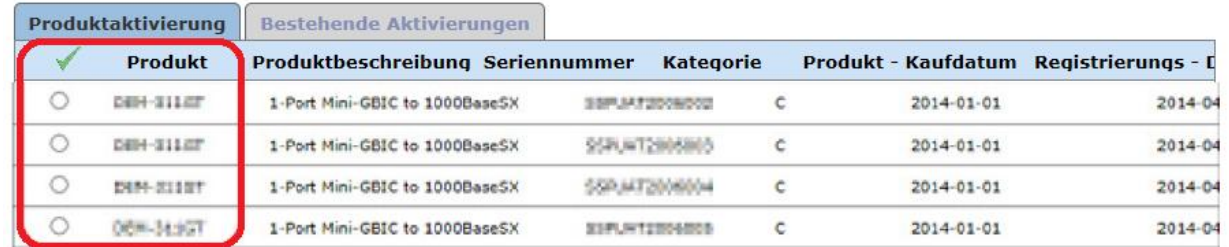

**Hinweis:** Wenn das gesuchte Produkt in der Liste nicht erscheint, überprüfen Sie im Hauptmenü unter "Registrierte Produkte" ob das Produkt registriert wurde. Ist dies nicht der Fall, müssen Sie Ihr Produkt im Hauptmenü unter "Registrieren Sie Ihr D-Link **Produkt**" registrieren um den D-Link Assist Service nutzen zu können.

Alternativ können Sie auch auf der Seite nach dem Produkt suchen, indem Sie die Produktbezeichnung oder die Seriennummer eingeben.

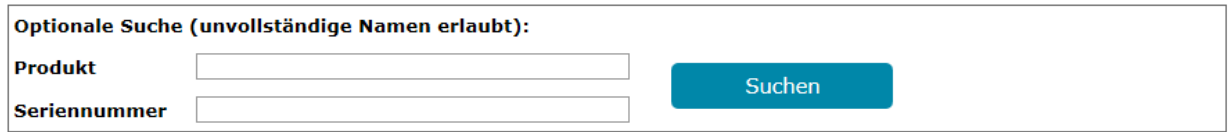

Nun zurück zur Produktaktivierung. Dort befindet sich eine Side Bar, die Sie nach rechts schieben müssen um drei Felder zu finden, die Sie ausfüllen müssen:

- 1. Aktivierungscode
- 2. Service-Kaufdatum
- 3. Standortnummer

Vervollständigen Sie die Aktivierung durch Eingabe des Aktivierungscodes, den Sie per E-Mail erhalten haben, in das Feld "Aktivierungscode", das Rechnungsdatum in das Feld "**Service-Kaufdatum**" und die Standortnummer in das Feld "**Standortnummer**".

**Hinweis:** Sie können auch die Lupe benutzen um einen Standort zu finden.

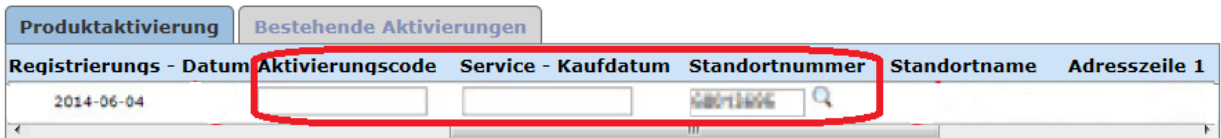

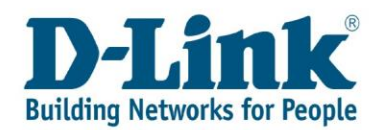

**Hinweis:** Es ist nur möglich die Aktivierungscodes für die Produktkategorie zu nutzen für die der Service erworben wurde. Stellen Sie daher sicher, dass der eingegebene Aktivierungscode für jedes Produkt der Produkt-Service-Kategorie (A/B/C) entspricht. Das erste Zeichen des Aktivierungscodes bezeichnet die zutreffende Service-Kategorie.

Nachdem alle Informationen eingegeben wurden, wählen Sie bitte "Senden" aus. Wenn die Nachricht der Registrierungsbestätigung erscheint, klicken Sie auf "OK" um in das Hauptmenü zurückzukehren.

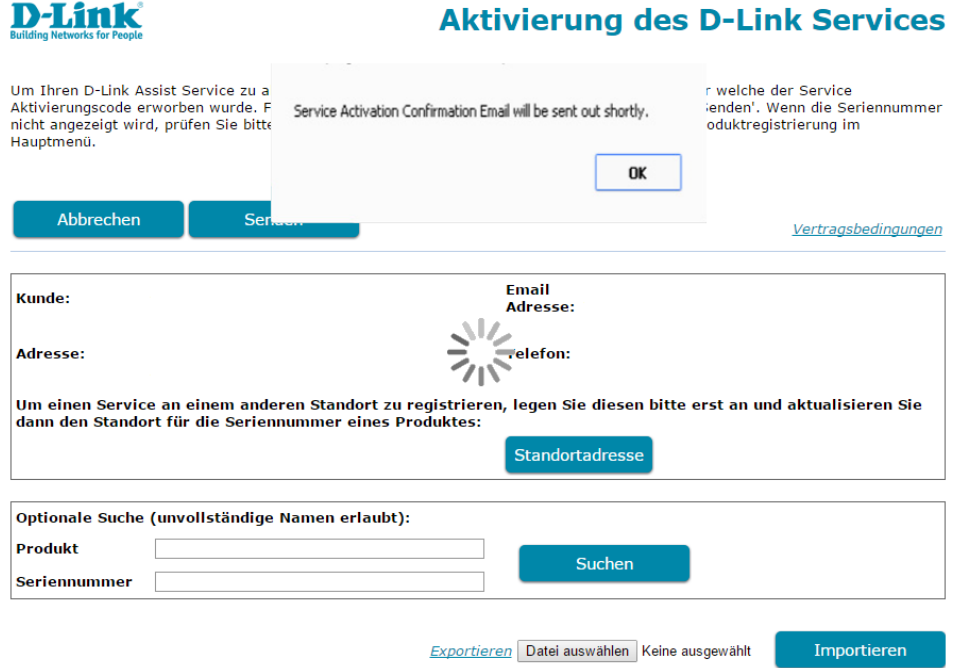

Nach der Aktivierung Ihres Services, erhalten Sie eine Bestätigung per E-Mail zusammen mit dem D-Link Assist Service Vertrag.

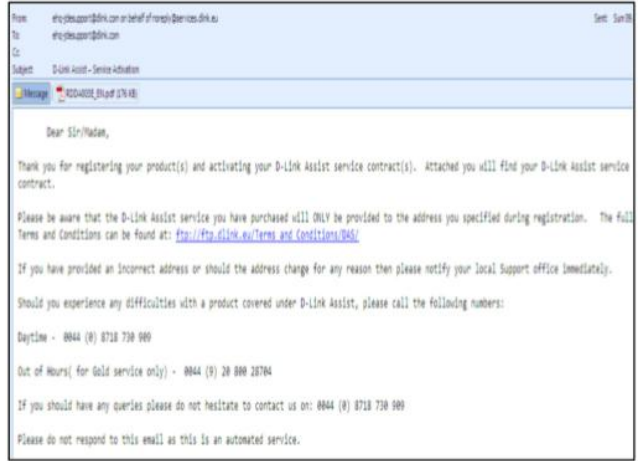

**Hinweis:** D-Link benötigt, nachdem Sie das Bestätigungsdokument und den Servicevertag erhalten haben, zwei Werktage für die Bereitstellung des DAS Service.

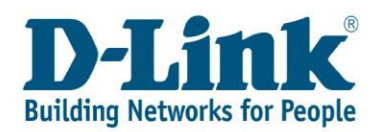

# <span id="page-17-0"></span>**3.2 Mehrere Aktivierungen**

Für einen umfangreichen Erwerb von D-Link Assist Services, sparen Sie Zeit indem Sie bis zu 10 Services in einem Arbeitsgang aktivieren.

Wählen Sie "**Aktivierung des D-Link Services**" im Hauptmenü.

Um mehrere Aktivierungen vorzunehmen, führen Sie bitte folgende Schritte durch:

1. Filtern Sie nach Produktbezeichnung oder Seriennummer indem Sie die optionale Suche verwenden und lassen Sie sich bis zu 10 Produkte anzeigen, die diesen Service nutzen können und wählen Sie den Service, den Sie aktivieren möchten.

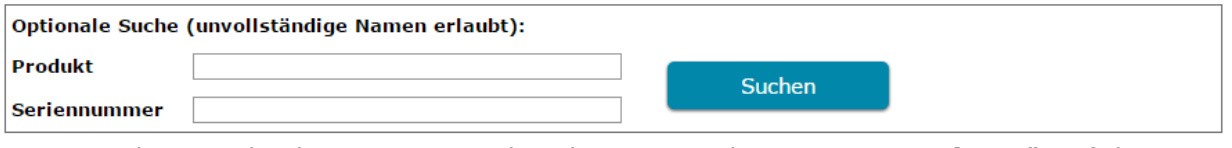

2. Laden Sie das benötigte Template herunter indem Sie "**Exportieren**" auf der Seite "**Aktivierung des D-Link Services**" auswählen.

Datei auswählen | Keine ausgewählt Exportieren

Importieren

Es folgen einige Tipps, die Ihnen zeigen, wie Sie das Template ausfüllen sollten:

- 1. Füllen Sie die leeren Felder nur mit Aktivierungscodes und Service-Kaufdaten aus.
- 2. Die Standortnummer kann auf der Seite "Aktivierung des D-Link Services" geändert werden nachdem die Information durch Anklicken der Lupe importiert wurden.

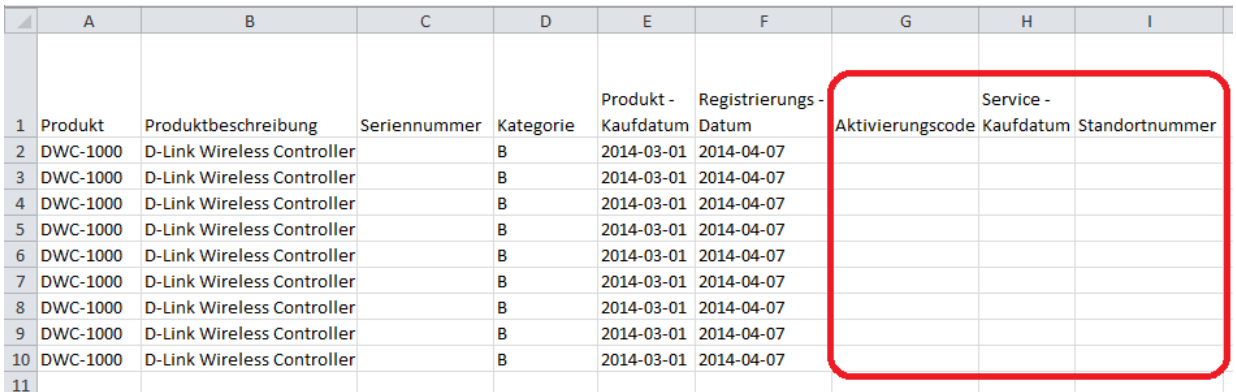

- 3. Nachdem die Aktivierungscodes und die Service-Kaufdaten eingegeben wurden, speichern Sie die aktualisierte Datei auf Ihrem Computer.
- 4. Kehren Sie auf die Seite "**Aktivierung des D-Link Services**" zurück, durchsuchen Sie Ihren Computer und wählen Sie die gespeicherte Datei auf Ihrem Computer aus.

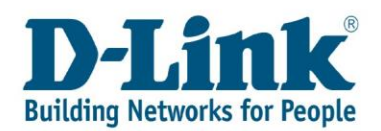

5. Wählen Sie "Importieren" aus um die Datei hochzuladen.

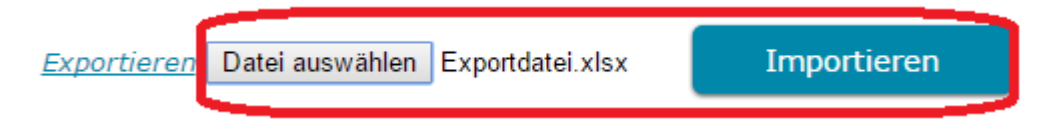

6. Klicken Sie auf "**Senden**" um die Aktivierung mehrerer Services abzuschließen. Wenn die Registrierungsbestätigung erscheint, klicken Sie auf "OK" um in das Hauptmenü zurückzukehren. Nach der Aktivierung, erhalten Sie eine Bestätigung per E-Mail zusammen mit dem D-Link Assist Service Vertrag.

# <span id="page-18-0"></span>**3.3 Existierende Aktivierung**

Wenn Sie alle aktivierten D-Link Assist Services sehen möchten, klicken Sie einfach auf den Reiter "**Bestehende Aktivierungen**". Dort sind alle aktivierten Services aufgelistet.

Diese Funktion können Sie ebenfalls dazu nutzen nicht aktivierte Services zu identifizieren.

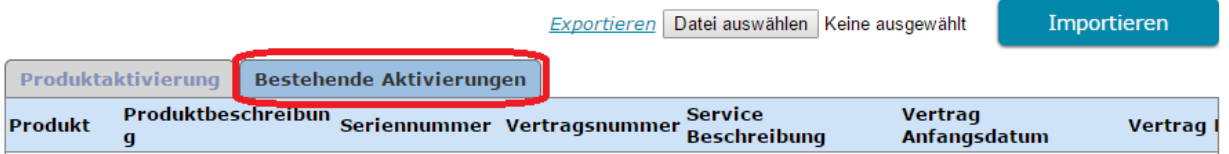

Aktivierte Services können auch angesehen werden, wenn Sie im Hauptmenü "Meine Service Verträge" auswählen. Dort sind alle abgeschlossenen Aktivierungen mit den entsprechenden DAS Vertragsdetails aufgelistet.

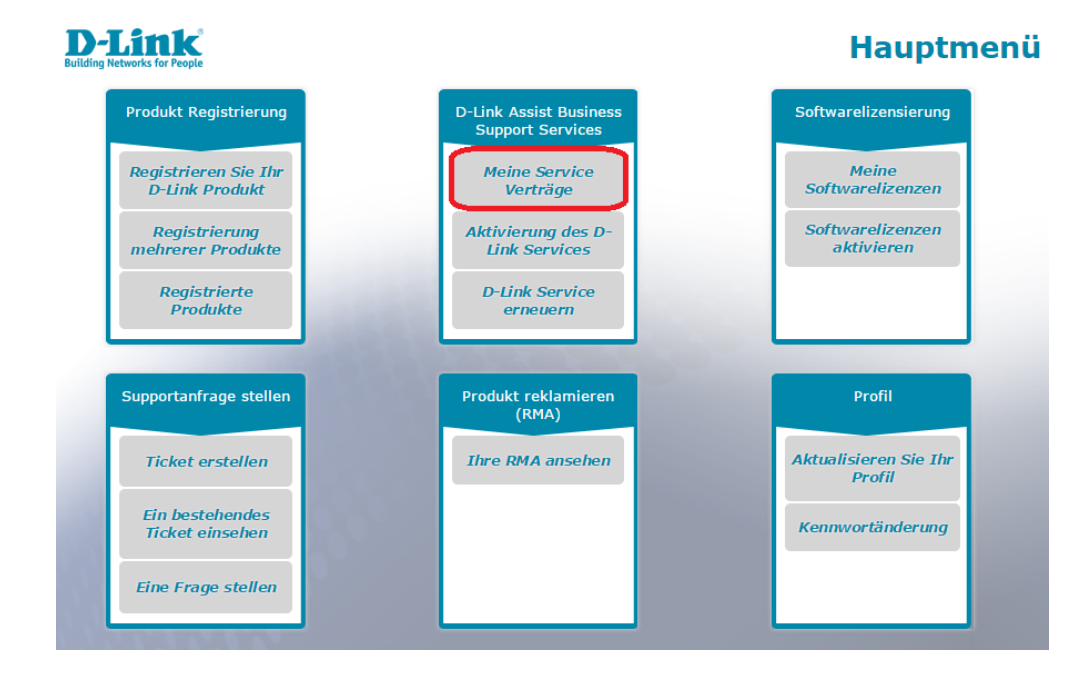

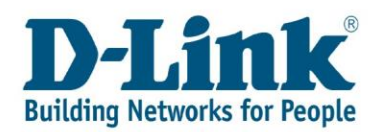

# <span id="page-19-0"></span>**3.4 D-Link Service erneuern**

Wenn Sie Ihren D-Link Assist Service erneuern bzw. verlängern möchten, schickt Ihnen Ihr Anbieter eine Datei per E-Mail, die den Aktivierungscode enthält.

In Ihrem Posteingang werden Sie eine E-Mail finden, die Sie auffordert Ihren D-Link Assist Service zu erneuern. Der Anhang der Nachricht beinhaltet den Aktivierungscode, den Sie benötigen um den Service über das Self Service Portal zu aktivieren.

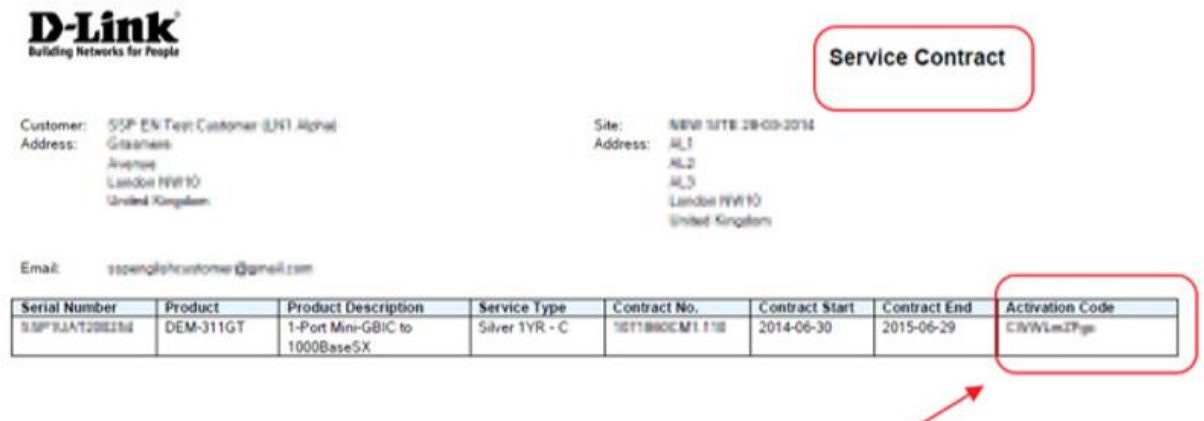

Um Ihren bestehenden D-Link Assist Service zu verlängern, melden Sie sich im Self Service Portal an und wählen Sie im Hauptmenü "D-Link Service erneuern" aus.

#### **D-Link** Produkt Registrierung **D-Link Assist Business** Softwarelizensierung **Support Services Registrieren Sie Ihr Meine Service** Meine Softwarelizenzen **D-Link Produkt** Verträge Softwarelizenzen **Aktivierung des D-Registrierung** aktivieren mehrerer Produkte **Link Services** Registrierte **D-Link Service Produkte** erneuern Supportanfrage stellen Produkt reklamieren Profil  $(RMA)$ **Ihre RMA ansehen Aktualisieren Sie Ihr Ticket erstellen** Profil **Ein bestehendes Kennwortänderung Ticket einsehen Eine Frage stellen**

# **Hauptmenü**

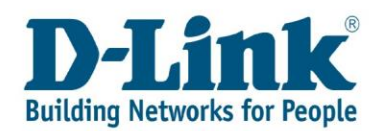

Bevor Sie fortfahren können, müssen Sie den Vertragsbedingungen zustimmen. Setzen Sie ein Häkchen bei "Ich akzeptiere die Vertragsbedingungen" und klicken Sie danach auf "OK".

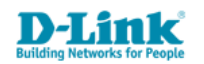

# **D-Link Service erneuern** Vertragsbedingungen

Klicken Sie auf den untenstehenden Link, um die Vertragsbedingungen zu lesen:

Vertragsbedingungen

**Example 2** Ich akzeptiere die Vertragsbedingungen

Abbrechen

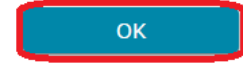

Wenn sich die Seite "**D-Link Service erneuern**" öffnet, wählen Sie in der Registerkarte "Service verlängern" das Produkt aus, für das der Service erworben wurde, indem Sie das Feld neben der Produktbezeichnung anklicken.

Schließen Sie die Verlängerung ab indem Sie den Aktivierungscode, den Sie per E-Mail erhalten haben, in das Feld "Aktivierungscode" eintragen und klicken Sie auf "Senden".

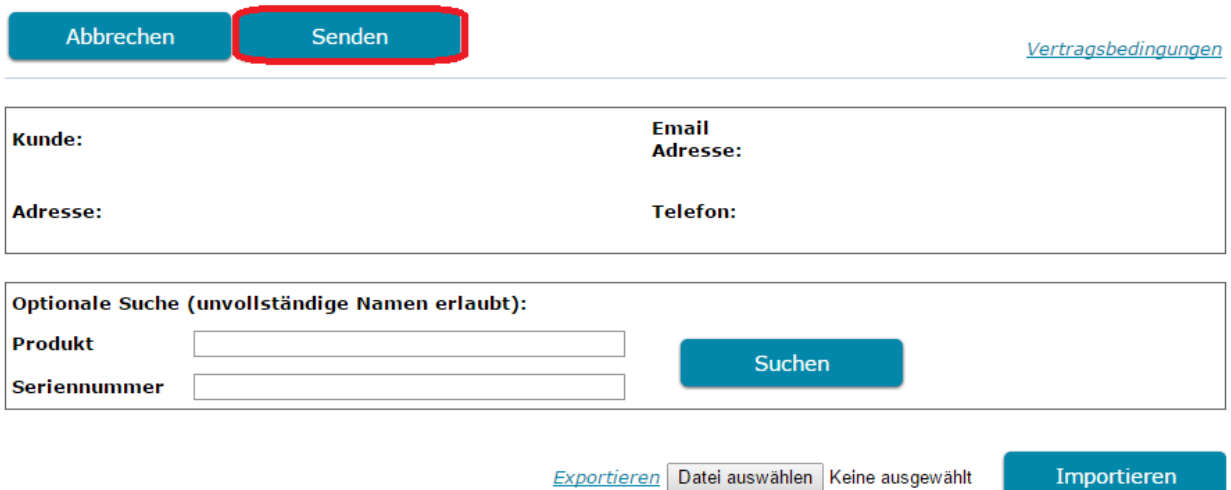

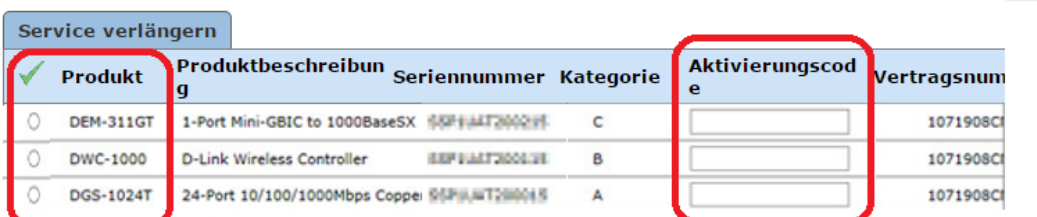

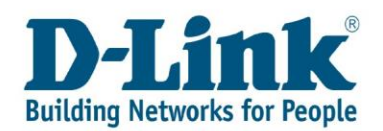

Wenn die Registrierungsbestätigung erscheint, klicken Sie auf "**OK**" um in das Hauptmenü zurückzukehren. Eine E-Mail mit der Service-Aktivierungsbestätigung wird danach in Kürze an Sie versendet.

**Hinweis:** Wenn Sie den Standort eines im Servicevertrag aufgelisteten Produktes ändern müssen, informieren Sie bitte Ihr lokales Helpdesk über diese Änderung vorab schriftlich per E-Mail oder als Postbrief innerhalb von 30 Werktagen. Jedoch wird eine solche Ankündigung über eine Änderung erst dann akzeptiert bis D-Link diese auch schriftlich bestätigt. Hinsichtlich der Standortänderungen ist D-Link im Falle des nicht Erreichens neuer Produktstandorte innerhalb der garantierten Reaktionszeit dazu berechtigt die DAS Service Vereinbarung zu kündigen.

**Hinweis:** Alternativ können Sie das Produkt, das die Verlängerung benötigt, auch durch Eingabe der Produktbezeichnung oder der Seriennummer suchen.

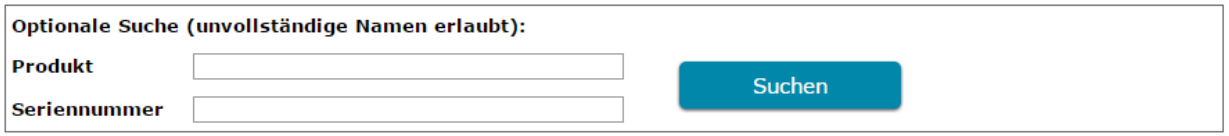

### <span id="page-21-0"></span>**3.5 Mehrere Erneuerungen/Verlängerungen**

Im Falle mehrerer Verlängerungen, sparen Sie Zeit indem Sie bis zu 10 Services auf einmal erneuern.

Wählen Sie im Hauptmenü "D-Link Service erneuern" aus.

Um mehrere Erneuerungen vorzunehmen, führen Sie folgende Schritte durch:

1. Filtern Sie nach Produktbezeichnung oder Seriennummer indem Sie die optionale Suche verwenden und lassen Sie sich bis zu 10 Produkte anzeigen, die den Service haben, den Sie aktivieren möchten.

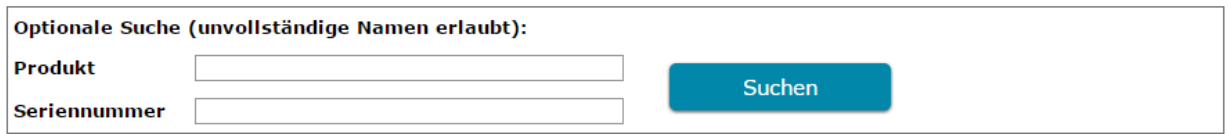

2. Laden Sie das benötigte Template herunter indem Sie "**Exportieren**" auf der Seite "**D-Link Service erneuern**" auswählen.

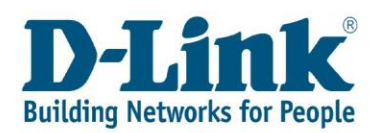

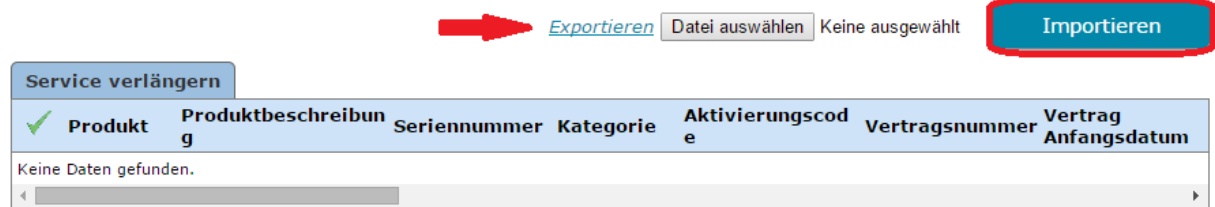

Es folgen einige Tipps wie Sie das Template ausfüllen:

- 1. Füllen Sie die leeren Felder nur mit Aktivierungscodes aus.
- 2. Bearbeiten Sie keine anderen Felder.

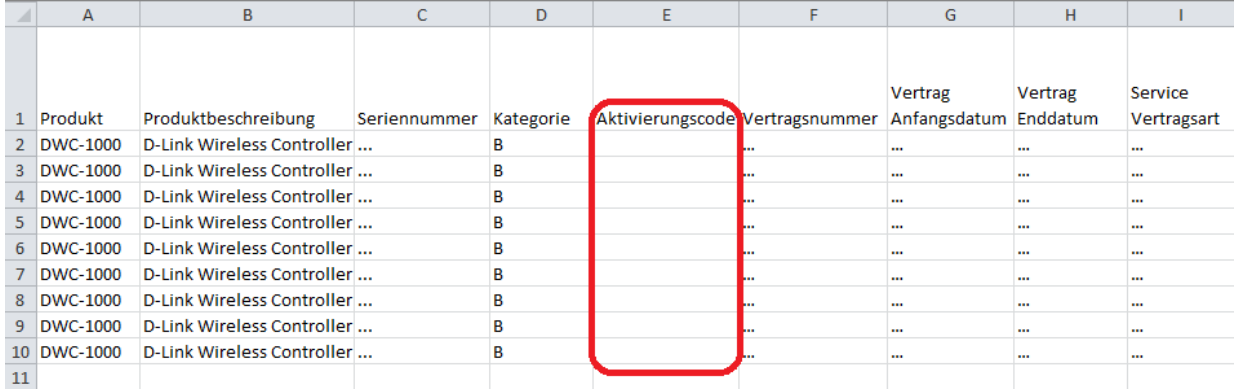

- 3. Nachdem die Aktivierungscodes eingegeben wurden, speichern Sie die aktualisierte Datei auf Ihrem Computer.
- 4. Durchsuchen Sie Ihren Computer und wählen Sie die gespeicherte Datei auf Ihrem Computer aus.
- 5. Wählen Sie "Importieren" aus, um die Datei hochzuladen.

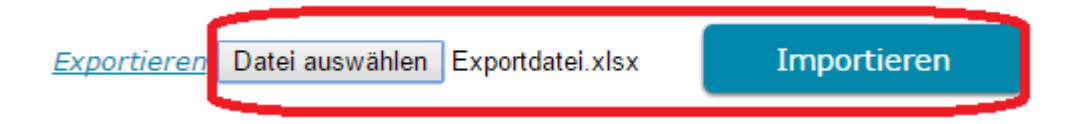

6. Klicken Sie auf "**Senden**" um mehrere Erneuerungen abzuschließen. Wenn die Registrierungsbestätigung erscheint, klicken Sie auf "**OK**" um in das Hauptmenü zurückzukehren. Nach der Erneuerung, erhalten Sie eine Bestätigung per E-Mail zusammen mit dem D-Link Assist Service Vertrag.

**Hinweis**: Bitte schauen Sie sich für detaillierte Informationen zum Hochladen bzw. Anfügen einer Datei das Kapitel "Hochladen einer Datei" an.

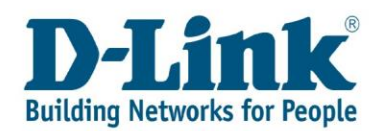

Erneuerte/verlängerte Services können auch angesehen werden, indem Sie im Hauptmenü "Meine Service Verträge" auswählen. Dort sind alle abgeschlossenen Aktivierungen mit den entsprechenden DAS Vertragsdetails aufgelistet.

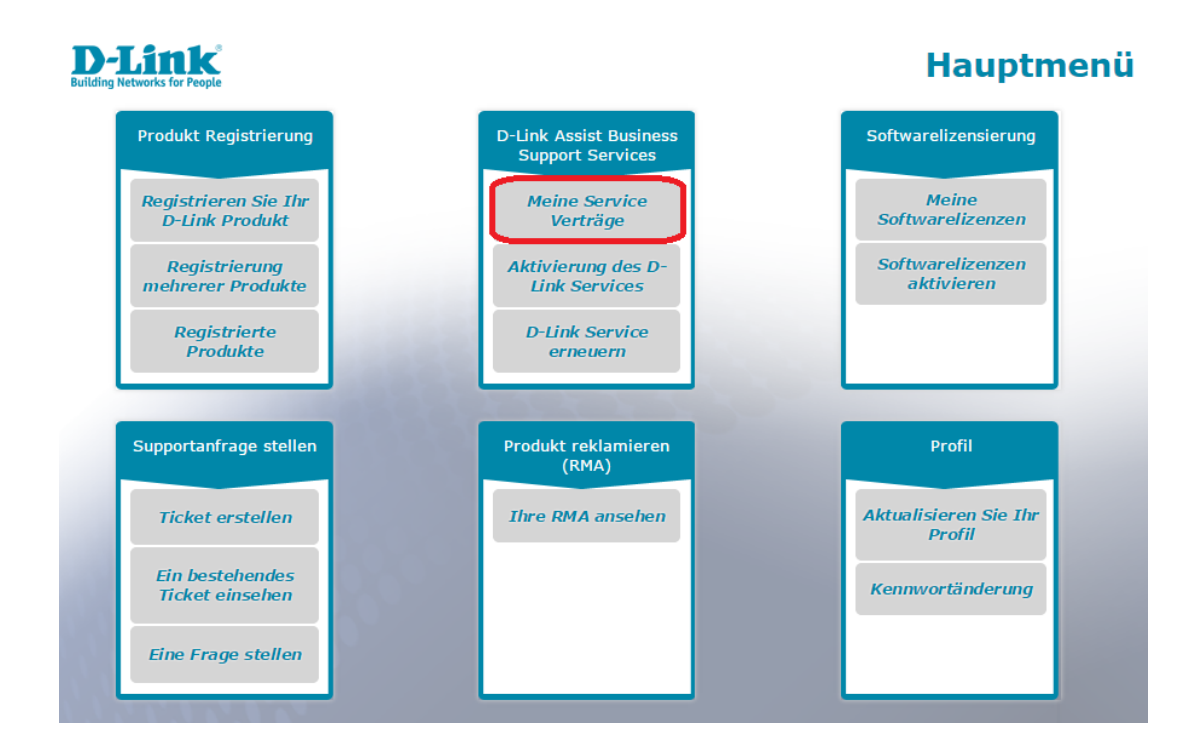

# <span id="page-23-0"></span>**4. Softwarelizenz-Aktivierung**

Wenn Sie eine Softwarelizenz erworben haben, schickt Ihnen ihr Anbieter eine Datei per E-Mail, die einen **Lizenzschlüssel** enthält.

Sie benötigen den **Lizenzschlüssel** um einen Softwarelizenzaktivierungscode für Ihr Produkt zu generieren.

Bitte bedenken Sie, dass Sie das Produkt, für das die Software erworben wurde, zuvor registrieren müssen.

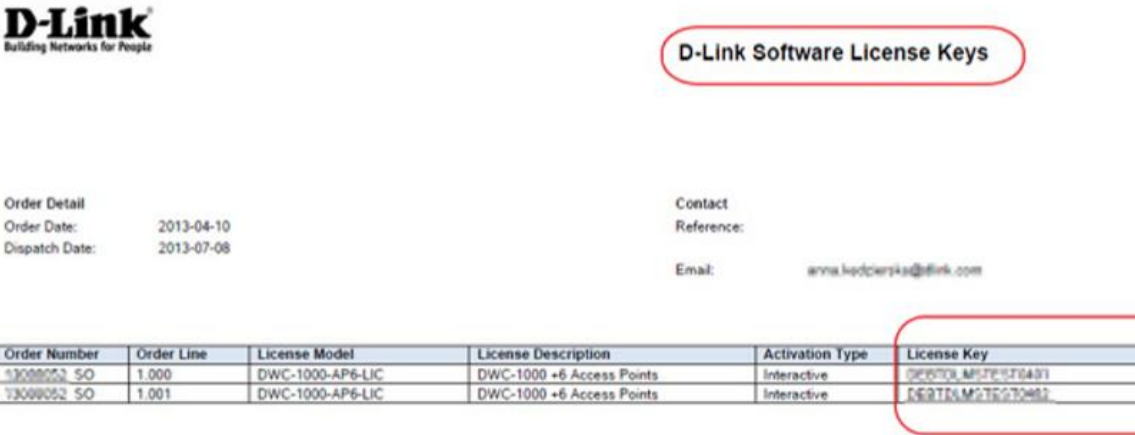

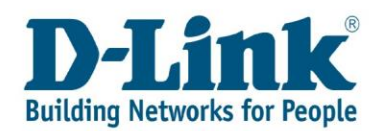

# <span id="page-24-0"></span>**4.1 Softwarelizenzen aktivieren**

Um Ihre Softwarelizenz zu aktivieren, melden Sie sich im Self Service Portal an und wählen im Hauptmenü "Softwarelizenzen aktivieren" aus.

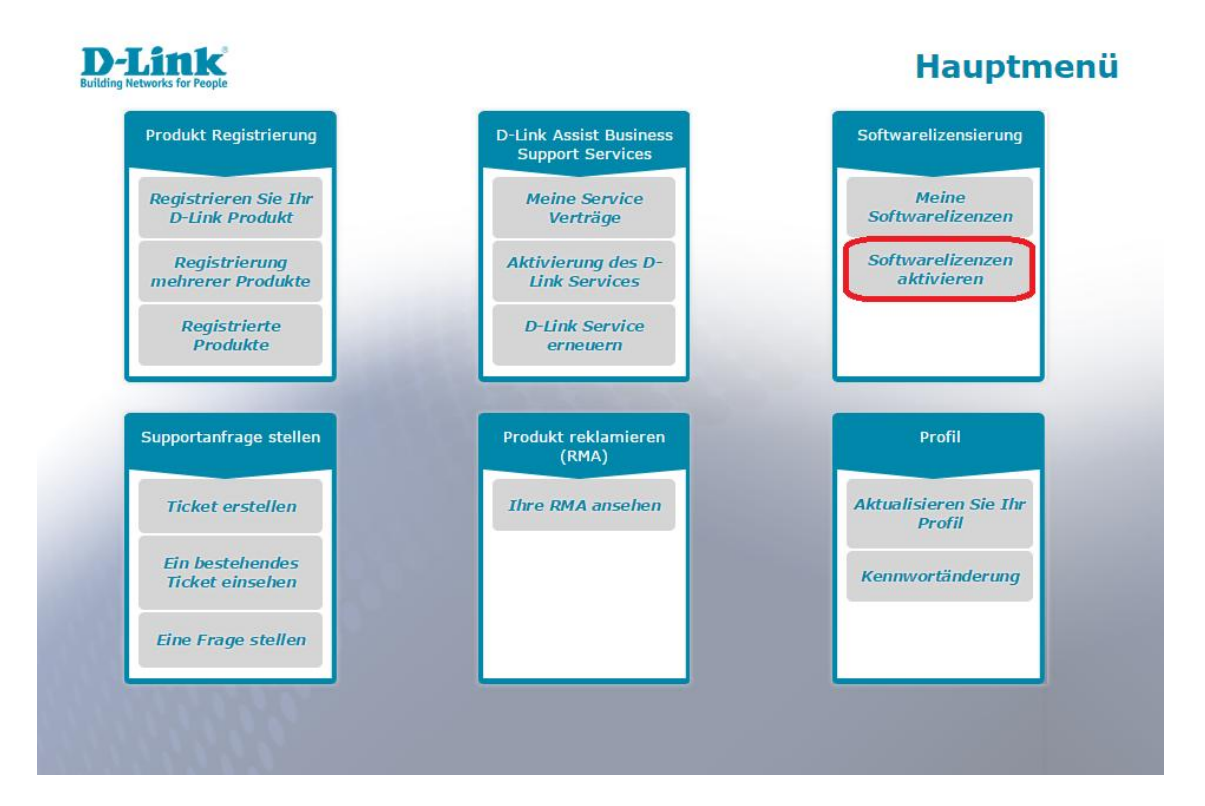

Bevor Sie fortfahren können, müssen Sie den Vertragsbedingungen zustimmen. Setzen Sie ein Häkchen bei "Ich akzeptiere die Vertragsbedingungen" und klicken Sie danach auf "OK".

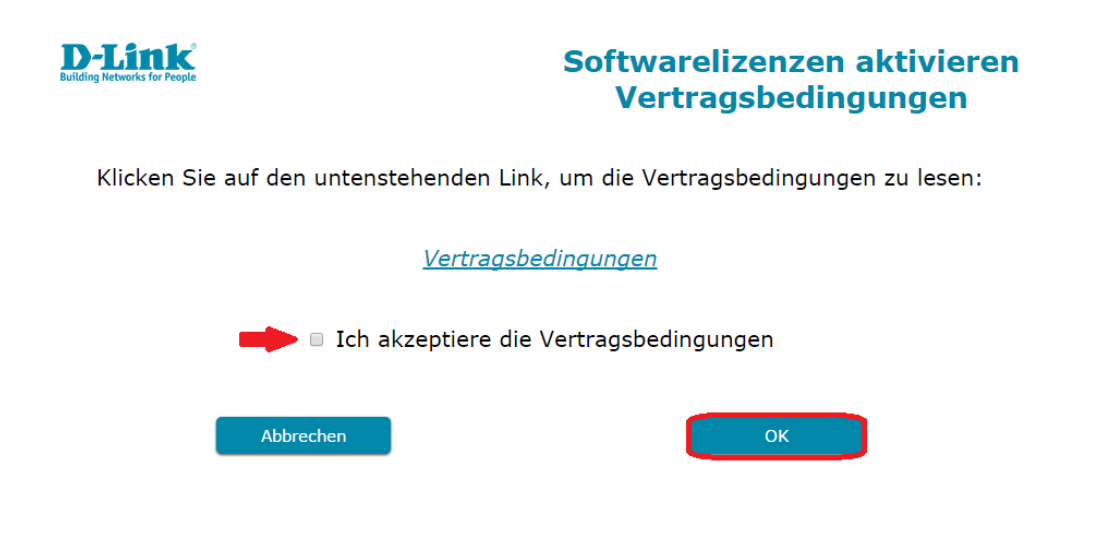

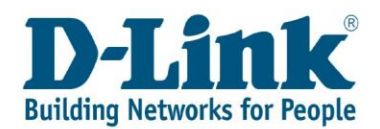

**Hinweis:** Bevor Sie Ihre Lizenz aktivieren, stellen Sie bitte sicher, dass Sie die richtige E-Mailadresse und das richtige Land in Ihrem Profil angegeben haben.

Auf der Seite "Softwarelizenzen aktivieren Seriennummern", wählen Sie einfach das Produkt aus für das die Lizenz erworben wurde indem Sie auf die Seriennummer klicken. Wenn Sie die entsprechende Seriennummer nicht finden können, überprüfen Sie ob das Produkt richtig registriert wurde oder registrieren Sie es indem Sie "**Registrieren Sie Ihr D-Link Produkt**" im Hauptmenü auswählen.

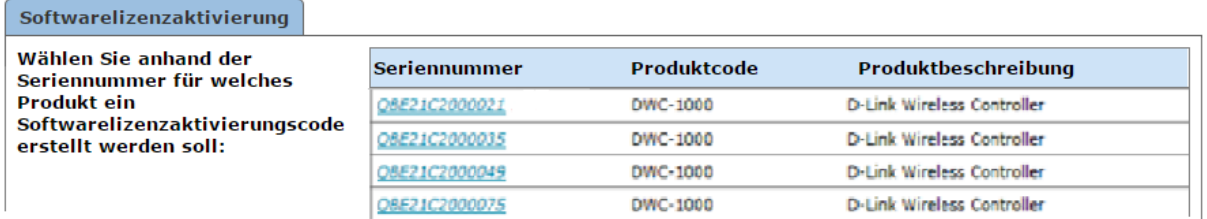

Sie können das Produkt auch suchen:

- Durch Eingabe der Seriennummer
- Durch die Produktbezeichnung (unvollständige Namen sind erlaubt)

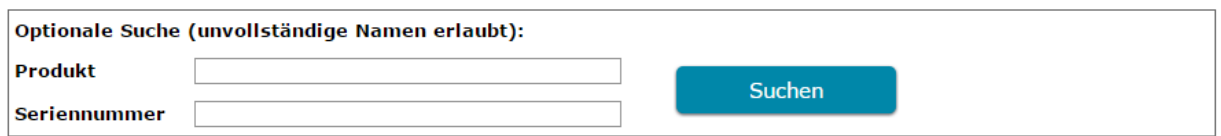

Im folgenden Bildschirm, tragen Sie bitte einen gültigen Lizenzschlüssel ein und klicken Sie auf "**Aktivierungscode**" um einen Softwarelizenzaktivierungscode zu generieren.

Ihr endgültiger Aktivierungscode für die Eingabe in Ihrem Gerät wird Ihnen dann in Kürze per E-Mail übermittelt.

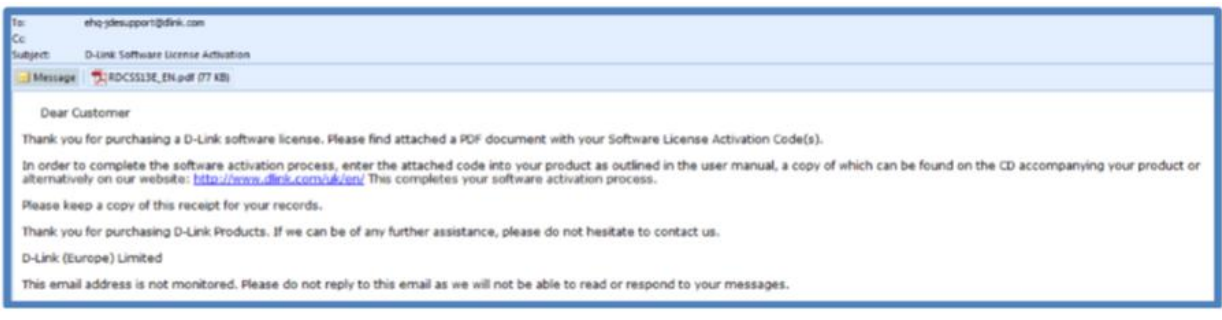

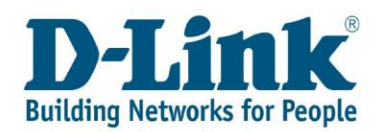

### <span id="page-26-0"></span>**4.2 Meine Softwarelizenzen überprüfen (Aktivierungscode erneut senden/ansehen)**

Wenn Sie den Aktivierungscode verloren haben, können Sie sich im Hauptmenü bei "Meine Softwarelizenzen" erneut einen Aktivierungscode per E-Mail zuschicken lassen.

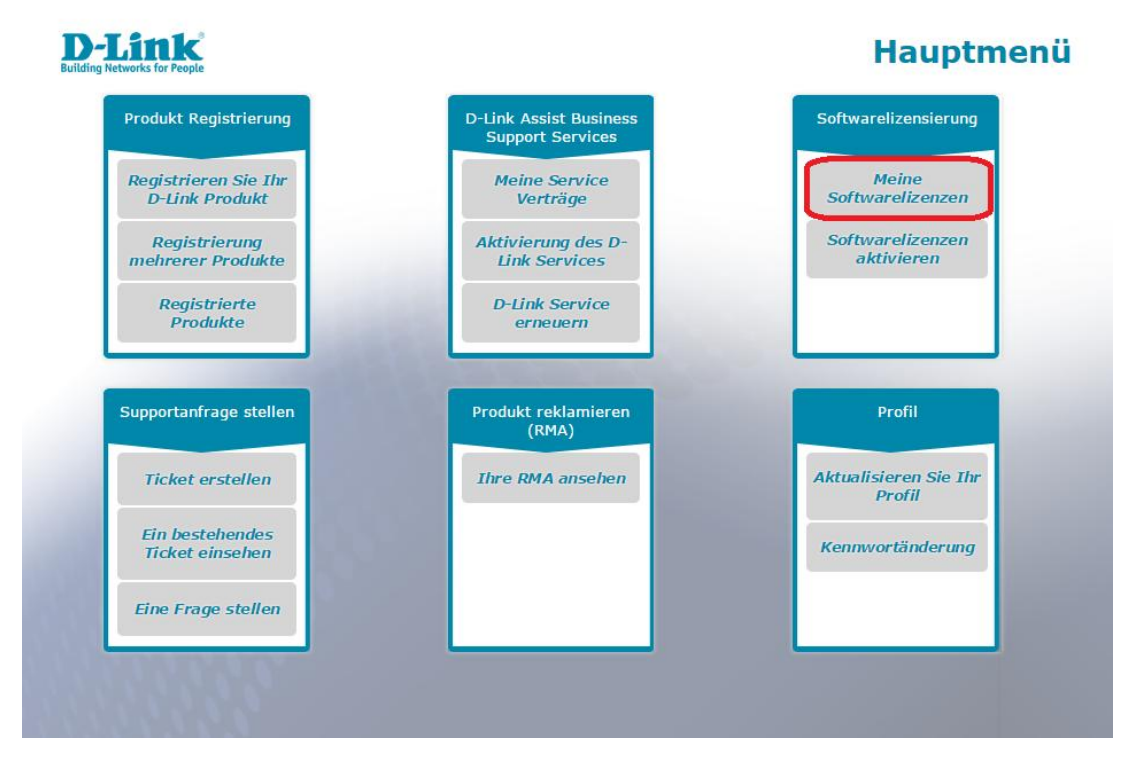

In "Meine Softwarelizenzen" suchen Sie nach dem Produkt für das der Aktivierungscode erworben wurde und klicken Sie auf "Aktivierungscode erneut verschicken". In Kürze werden Sie dann eine E-Mail zusammen mit dem Softwarelizenzen Aktivierungscode erhalten.

![](_page_26_Picture_5.jpeg)

# **Meine Softwarelizenzen**

![](_page_26_Picture_84.jpeg)

![](_page_27_Picture_0.jpeg)

# <span id="page-27-0"></span>**5. Tickets**

 $\overline{\phantom{a}}$ 

Sie haben Fragen zu einem D-Link Produkt? Dieser Bereich erlaubt Ihnen die Kommunikation mit dem D-Link Support Team.

# <span id="page-27-1"></span>**5.1 Ticket erstellen**

Um eine Anfrage an den D-Link Support zu stellen, wählen Sie im Hauptmenü "**Ticket erstellen**" aus.

![](_page_27_Picture_62.jpeg)

Auf der folgenden Seite geben Sie bitte die Seriennummer Ihres D-Link Produktes und Ihr Betriebssystem ein. Es handelt sich dabei um Pflichtfelder, die zwingend ausgefüllt werden müssen.

**Hinweis**: Klicken Sie auf das Seriennummer-Hilfesymbol um Hilfestellung zur Eingabe der Seriennummer Ihres Produktes zu erhalten.

![](_page_27_Picture_63.jpeg)

![](_page_28_Picture_0.jpeg)

Geben Sie die Seriennummer per Hand ein oder benutzen nutzen Sie das Vergrößerungssymbol mit dem Sie die Seriennummer aus der Liste Ihrer registrierten Produkte auswählen können. Dazu wählen Sie einfach die gewünschte Seriennummer aus und klicken auf "**Auswählen**".

![](_page_28_Picture_86.jpeg)

Wenn die Seriennummer nicht erkannt wurde, können Sie mit Ihrer Anfrage immer noch fortfahren indem Sie stattdessen die Produktbezeichnung eingeben.

Beschreiben Sie Ihr Problem so genau wie möglich und tragen Sie diese Informationen in das Nachrichtenfeld ein, damit unser technischer Support das Problem schnellstmöglich lösen kann.

Nachdem Sie Ihr Problem im Nachrichtenfeld geschildert haben, haben Sie noch die Möglichkeit einen Kaufbeleg des entsprechenden Produktes oder eine Datei anzufügen. Wählen Sie dazu bitte "Anfügen eines Kaufbelegs oder einer Datei" unterhalb des Nachrichtenfeldes aus.

**Geben Sie Ihre Nachricht ein:** 

![](_page_28_Picture_7.jpeg)

Klicken Sie auf "**Datei auswählen**" und klicken Sie dann auf "**Importieren**".

**Hinweis**: Bitte schauen Sie sich für detaillierte Informationen zum Hochladen bzw. Anfügen einer Datei das Kapitel "**Hochladen einer Datei**" an.

![](_page_29_Picture_0.jpeg)

# <span id="page-29-0"></span>**5.2 Ein bestehendes Ticket einsehen**

Einmal ein Ticket erstellt, ist dieses jederzeit einsehbar. Aber auch eine Aktualisierung bzw. nachträgliche Änderungen sind möglich.

Wählen Sie "Ein bestehendes Ticket einsehen" im Hauptmenü aus.

![](_page_29_Figure_4.jpeg)

Sie können nach dem Ticket suchen indem Sie die Ticket-Nummer eingeben oder einfach auf die Schaltfläche "Suche" klicken.

![](_page_29_Figure_6.jpeg)

![](_page_30_Picture_0.jpeg)

276270

Sie werden dann eine Liste all Ihrer erstellten Tickets sehen. Wählen Sie das gewünschte Ticket durch Anklicken des entsprechenden Links unter "**Ticket-Nummer**" aus.

![](_page_30_Picture_136.jpeg)

**Hinweis:** Wenn Sie die "**Erweiterte Suche**" nutzen, können Sie nach einem bestimmten Ticket suchen durch:

2014-06-05

- Eingabe der Seriennummer
- Eingabe des Startdatums/des Datums eines geschlossenen Tickets
- Eingabe des Status eines Tickets

Buy Bay 09-30tR+/B Standard

![](_page_30_Picture_137.jpeg)

Auf der Seite "Ein bestehendes Ticket einsehen" finden Sie, wenn Sie die Slidebar nach rechts schieben, den **Status** von jedem Ticket:

- **Warten auf Kunden:** Wir haben Sie kontaktiert um weitere Informationen von Ihnen zu erhalten und um das Ticket weiter bearbeiten zu können.
- **Storniert:** Ihr Ticket wurde storniert. Bitte kontaktieren Sie den Support um weitere Informationen zu erhalten.
- **Abgeschlossen:** Ihr Problem wurde gelöst und das Ticket geschlossen.
- **Neu:** Sie haben ein Ticket erstellt, das noch nicht an unseren Support Mitarbeiter übermittelt wurde.
- **Offen:** Ihr Ticket wurde von einem Support Mitarbeiter eingesehen und wird Ihnen so schnell wie möglich antworten.
- **Erwerbsnachweis angefordert:** Bitte lassen Sie uns den Erwerbsnachweis (Rechnung, Belege) des Produktes mit gültiger Garantie zukommen.

![](_page_31_Picture_0.jpeg)

![](_page_31_Picture_101.jpeg)

Gesamt: 1 Seite: 1/1 Seitengröße: 10

# **a) Lösungen einsehen**

Wählen Sie die Ticketnummer des Tickets, das Sie einsehen möchten, indem Sie auf den entsprechenden Link klicken.

![](_page_31_Picture_102.jpeg)

In der Detailansicht des Tickets, werden Sie ein Fenster "Nachrichtenverlauf" sehen, wo Sie die Informationen Ihres Tickets anschauen können. Im Fenster "Geben Sie Ihre **Nachricht ein**" können Sie Kommentare hinzufügen, Fragen stellen oder Dateien anfügen.

![](_page_31_Picture_103.jpeg)

Anfügen eines Kaufbelegs oder einer Datei

Folgende Dateien wurden hochgeladen:

### **b) Anfügen einer Datei an Ihr Ticket**

Wenn Sie dem technischen Support ein Problem melden oder neue Informationen übermitteln müssen, wie Fehlermeldungen, Screen Shots (Schnappschüsse) oder Konfigurationsdateien, benutzen Sie bitte das Fenster "Geben Sie Ihre Nachricht ein" und hinterlassen dort einen Kommentar.

Klicken Sie auf "**Anfügen eines Kaufbelegs oder einer Datei**" um eine Datei an den technischen Support zu übermitteln.

**Hinweis**: Bitte schauen Sie sich für detaillierte Informationen zum Hochladen bzw. Anfügen einer Datei das Kapitel "**Hochladen einer Datei**" an.

![](_page_32_Picture_0.jpeg)

### **c) Ticket schließen oder wieder öffnen**

Wenn nötig, ist es möglich einen früheren Fall wieder zu öffnen, indem Sie oben auf der Seite "**Ein bestehendes Ticket einsehen oder aktualisieren**" auf den Link "**Dieses Ticket wieder öffnen**" klicken.

![](_page_32_Figure_3.jpeg)

Sie können ein Ticket auch selbst schließen, indem Sie auf den Link "Dieses Ticket **schließen**" klicken.

![](_page_32_Figure_5.jpeg)

# <span id="page-32-0"></span>**5.3 Eine Frage stellen**

Möchten Sie uns eine Frage zu einem unserer Produkte stellen?

Haben Sie noch kein D-Link Produkt, denken aber darüber nach eines zu erwerben und benötigen zusätzliche Informationen? Dann wählen Sie "Eine Frage stellen" aus, um diesbezüglich mit uns in Verbindung zu treten.

![](_page_32_Figure_9.jpeg)

![](_page_33_Picture_0.jpeg)

Sie brauchen keine Seriennummer des Produktes einzugeben, allerdings müssen Sie eine gültige D-Link Produktbezeichnung und ein Betriebssystem eingeben.

![](_page_33_Picture_2.jpeg)

# **Eine Frage stellen**

Um eine Frage zu einem D-Linkprodukt zu stellen, geben Sie bitte die benötigten Informationen in den entsprechenden Feldern ein. Sie müssen das Produkt nicht besitzen, jedoch einen gültigen D-Link Produktcode und ein Betriebssystem eintragen. Bitte bedenken Sie, jeh mehr Informationen Sie uns übermitteln, umso effektiver können wir Ihnen weiterhelfen.

![](_page_33_Picture_78.jpeg)

Tragen Sie die Firmware-Version ein und schreiben Sie Ihre Frage in das Fenster "**Geben Sie Ihre Nachricht ein**".

Klicken Sie auf "**Anfügen eines Kaufbelegs oder einer Datei**" um eine Datei an den technischen Support zu übermitteln.

**Hinweis**: Bitte schauen Sie sich für detaillierte Informationen zum Hochladen bzw. Anfügen einer Datei das Kapitel "Hochladen einer Datei" an.

Klicken Sie auf "**Senden**" um Ihre Support Frage abzuschließen.

Wenn die Nachricht zur Registrierungsbestätigung erscheint, klicken Sie auf "OK" um in das Hauptmenü zurückzukehren. In Kürze werden Sie eine Bestätigung per E-Mail mit Ihrer Presale-Ticketnummer.

![](_page_34_Picture_0.jpeg)

# <span id="page-34-0"></span>**6. Ihre RMA ansehen**

Wenn ein Garantieaustausch für Ihr Produkt genehmigt wurde (RMA=Return Material Authorization), können Sie Details und Statusinformationen im Hauptmenü unter "Ihre **RMA ansehen**" aufrufen.

![](_page_34_Figure_3.jpeg)

Alle von Ihnen aufgegebenen RMAs sind auf der Seite "Ihre RMA ansehen" aufgelistet. Um Details einer bestimmten RMA anzusehen, punkten Sie die entsprechende RMA Nummer an und klicken Sie auf "RMA Details ansehen".

![](_page_34_Picture_83.jpeg)

Gesamt: 1 Seite: 1/1 Seitengröße: 10

![](_page_35_Picture_0.jpeg)

Hinweis: Mit dem Filter rechts können Sie die Liste nach "offenen", "geschlossenen" und "allen" Tickets filtern.

![](_page_35_Picture_63.jpeg)

Um die Details einer bestimmten RMA anzuschauen, klicken Sie die entsprechende RMA an und klicken Sie auf "RMA Details ansehen".

![](_page_35_Picture_64.jpeg)

Benutzen Sie die horizontalen Slidebar unterhalb der Liste um alle Details Ihrer RMA, in Spalten wie "**Status des Eingangs**" oder "**Status der Sendung**", anzusehen.

![](_page_35_Picture_65.jpeg)

![](_page_36_Picture_0.jpeg)

Die Seriennummer des defekten Produktes, das für den Garantieaustausch genehmigt wurde, ist in der Spalte "Eingegangene Seriennummer" gelistet.

![](_page_36_Picture_77.jpeg)

**Hinweis:** Wenn der Umfang Ihrer RMA mehr als ein Produkt beträgt, klicken Sie auf den Link um sich die gelisteten Seriennummern anzeigen zu lassen.

Sobald das Austauschprodukt an Sie versendet wurde, ist dessen Seriennummer in der Spalte "Seriennummer des versendeten Produkts" gelistet.

![](_page_36_Picture_78.jpeg)

**Hinweis:** Wenn der Umfang Ihrer RMA mehr als ein Produkt beträgt, klicken Sie auf den Link um eine Liste mit Seriennummern der Austauschprodukte zu sehen, die an Sie versendet wurden.

Wählen Sie "Abbrechen" um zur ursprünglichen Seite "Ihre RMA ansehen" zurück zu kehren.

![](_page_36_Picture_79.jpeg)

![](_page_37_Picture_0.jpeg)

# <span id="page-37-0"></span>**7. Aktualisieren Sie Ihr Profil**

Um Ihre Kontaktinformationen zu aktualisieren, klicken Sie einfach auf "**Aktualisieren Sie Ihr Profil**" im Hauptmenü.

![](_page_37_Figure_3.jpeg)

# <span id="page-37-1"></span>**7.1 Wie Sie Ihr Profil aktualisieren**

Wählen Sie den Reiter "Allgemeine Informationen" aus um Ihre Adresse, Telefonnummer, etc. zu aktualisieren und klicken dann auf "**Senden**" um die Änderungen zu speichern.

![](_page_37_Picture_75.jpeg)

![](_page_38_Picture_0.jpeg)

# <span id="page-38-0"></span>**7.2 Wie Sie Ihre E-Mailadresse aktualisieren**

Der Reiter "Kontakte" beinhaltet grundlegende Informationen wie Name, E-Mailadresse und Telefonnummer.

Um Ihre E-Mailadresse zu aktualisieren, klicken Sie auf den Link in der Spalte "Name der **Kontaktperson**".

![](_page_38_Picture_65.jpeg)

Das wird Sie auf die Seite "Aktualisieren Sie Ihr Profil Kontakte" führen, wo Sie die Möglichkeit haben Ihre Kontaktinformationen, wie die E-Mailadresse, zu ändern bzw. zu aktualisieren

![](_page_38_Picture_66.jpeg)

**Hinweis:** Profiländerungen sind eingeschränkt, wenn bereits existierende Service-Verträge laufen. In diesem Fall kontaktieren Sie bitte den technischen Support, damit dieser gegebenenfalls Änderungen vornehmen kann.

![](_page_39_Picture_0.jpeg)

# <span id="page-39-0"></span>**8. Kennwortänderung**

Um Ihr Kennwort für das Self Service Portal zu ändern, wählen Sie "**Kennwortänderung**" im Hauptmenü.

![](_page_39_Figure_3.jpeg)

Geben Sie Ihr aktuelles Kennwort einmal und ihr neues Kennwort zweimal ein, dann klicken Sie auf "**Senden**". Ihr neues Kennwort darf bis zu 10 Zeichen lang sein und darf nicht mit Ihren 10 vorherig verwendeten Kennwörtern identisch sein.

![](_page_39_Picture_104.jpeg)

Sie werden bei einer Kennwortänderung keine Bestätigung per E-Mail erhalten, stellen Sie daher bitte sicher, dass Sie bei der nächsten Anmeldung im Self Service Portal Ihr neues Kennwort verwenden. Wenn Sie Ihr Kennwort oder Ihren Benutzernamen vergessen haben, schauen Sie sich bitte noch einmal das Kapital "Benutzername oder Kennwort **vergessen**" an, um es zurück zu setzen.

**Hinweis:** Ihr Benutzername kann nach Ihrer ursprünglichen Registrierung nicht geändert werden.

![](_page_40_Picture_0.jpeg)

# <span id="page-40-0"></span>**9. Wie lade ich eine Datei hoch?**

Wenn Sie eine Support Anfrage an unseren technischen Support gestellt haben, könnte es sein, dass Sie aufgefordert werden ein oder mehrere Dateien hochzuladen, um die Problemanalyse zu erleichtern. Es folgt nun eine Beschreibung wie Sie diese Dateien im Self Service Portal hochladen:

- Wenn Sie ein Ticket erstellen
- Wenn Sie erneut Ihr Ticket einsehen oder aktualisieren
- Wenn Sie eine Frage stellen

**Hinweis:** Bestimmte Datei-Formate (Skripte, Batch-Dateien oder Executables) werden aufgrund von Sicherheitsbeschränkungen nicht zugelassen. **Aus dem Grund sollten Sie**  immer Ihre Datei "zippen" (verpacken) um Sie unseren technischen Support **Mitarbeitern zugänglich zu machen.** 

Ein Schritt der zwingend abgeschlossen werden muss, bevor Sie Ihrem Ticket eine Datei anfügen:

**Geben Sie im Ticket die Seriennummer Ihres Produktes an, bevor Sie eine Datei hochladen bzw. anfügen. Das heißt, dass Sie nur eine Datei Ihrem Ticket anfügen können, wenn Sie die Seriennummer des Produktes angegeben haben.**

1. Wählen Sie im Hauptmenü einen der Menüpunkte "Ticket erstellen", "*Ein bestehendes Ticket einsehen*", "*Eine Frage stellen*" unter der Rubrik "**Supportanfrage stellen**" aus.

![](_page_40_Figure_10.jpeg)

2. Erstellen Sie ein Ticket oder suchen Sie nach einem bereits bestehenden Ticket, dem Sie eine Datei anfügen möchten.

![](_page_41_Picture_0.jpeg)

3. In der Detailansicht eines Tickets klicken Sie auf den Link "**Anfügen eines Kaufbelegs oder einer Datei**", der sich unter dem Nachrichtenfenster befindet.

![](_page_41_Picture_75.jpeg)

![](_page_41_Picture_76.jpeg)

Anfügen eines Kaufbelegs oder einer Datei

Folgende Dateien wurden hochgeladen:

4. Auf der neuen Seite, die sich daraufhin geöffnet hat, klicken Sie auf "Datei **auswählen**" um eine auf Ihrem Computer gespeicherte Datei auszuwählen und klicken Sie dann auf "Importieren" um diese hochzuladen. Die hochzuladende Datei darf 50MB nicht überschreiten, andernfalls erscheint eine Fehlermeldung.

![](_page_41_Picture_7.jpeg)

**Hinweis:** Abhängig von dem Internet Browser (Internet Explorer, Mozilla Firefox oder Google Chrome) kann die Schaltfläche "Datei auswählen" variieren und beispielsweise "**Durchsuchen…**" anzeigen.

![](_page_42_Picture_0.jpeg)

5. Wenn der Hinweis erfolgt, dass Ihre Datei in Kürze hochgeladen sein wird, klicken Sie auf "**OK**" um in das Ticket zurück zu kehren.

![](_page_42_Picture_2.jpeg)

# Ein bestehendes Ticket einsehen Datei hochladen

Gehen Sie auf 'Durchsuchen', wählen eine Datei aus und importieren diese, um sie hochzuladen. Sie können eine Datei von ounce the backbaden. With the state of olgende Dateiformate: .jpg, .png, .bmp, .txt, .pdf, .zip, .avi, .mp4. Beachten Sie, dass es bis zu 15 Min. dauern kann, bis die Datei hochgeladen und für den Support erreichbar ist. N hochgeladenen Dateien sind am unteren Ende des 'Ansehen oder Aktualisieren eines Tickets' - Bildschirm gelistet. Sie können nach jedem erfolgreichen Hochladen weitere Dateien hinzufügen.

![](_page_42_Picture_64.jpeg)

6. Klicken Sie auf "**Senden**" um das Hochladen der Datei abzuschließen und die Änderungen zu speichern.

![](_page_42_Picture_65.jpeg)

Anfügen eines Kaufbelegs oder einer Datei

Folgende Dateien wurden hochgeladen:

**Hinweis:** Es kann bis zu 15 Minuten dauern bis Ihre Datei vollständig hochgeladen wurde und für die Mitarbeiter des technischen Support zugänglich ist.

![](_page_43_Picture_0.jpeg)

Wenn Sie Ihr Ticket erneut einsehen, befindet sich unter dem Fenster "**Nachrichtenverlauf**" der Name der hochgeladenen Datei.

![](_page_43_Picture_58.jpeg)

# <span id="page-43-0"></span>**10. Kontakt**

Wenn das Benutzerhandbuch eine Ihrer Fragen nicht beantworten konnte, dann nutzen Sie eine unserer folgenden Kontaktmöglichkeiten [www.dlink.com/de/de/support/contact.](http://www.dlink.com/de/de/support/contact)

![](_page_43_Figure_5.jpeg)